# **光村図書 デジタル教科書 & デジタル教材**

# インストールマニュアル(詳細版)

インストールする前に「使用許諾契約書」と DVD に同梱されている「まな ビューア」使用許諾書をお読みいただき,ご同意の上,実施してください。

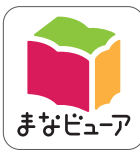

表示ソフトウェアは「まなビューア」を採用しています。

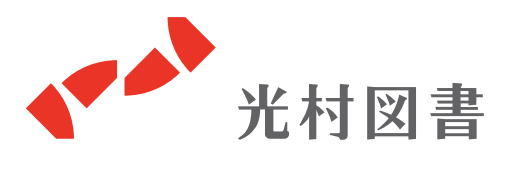

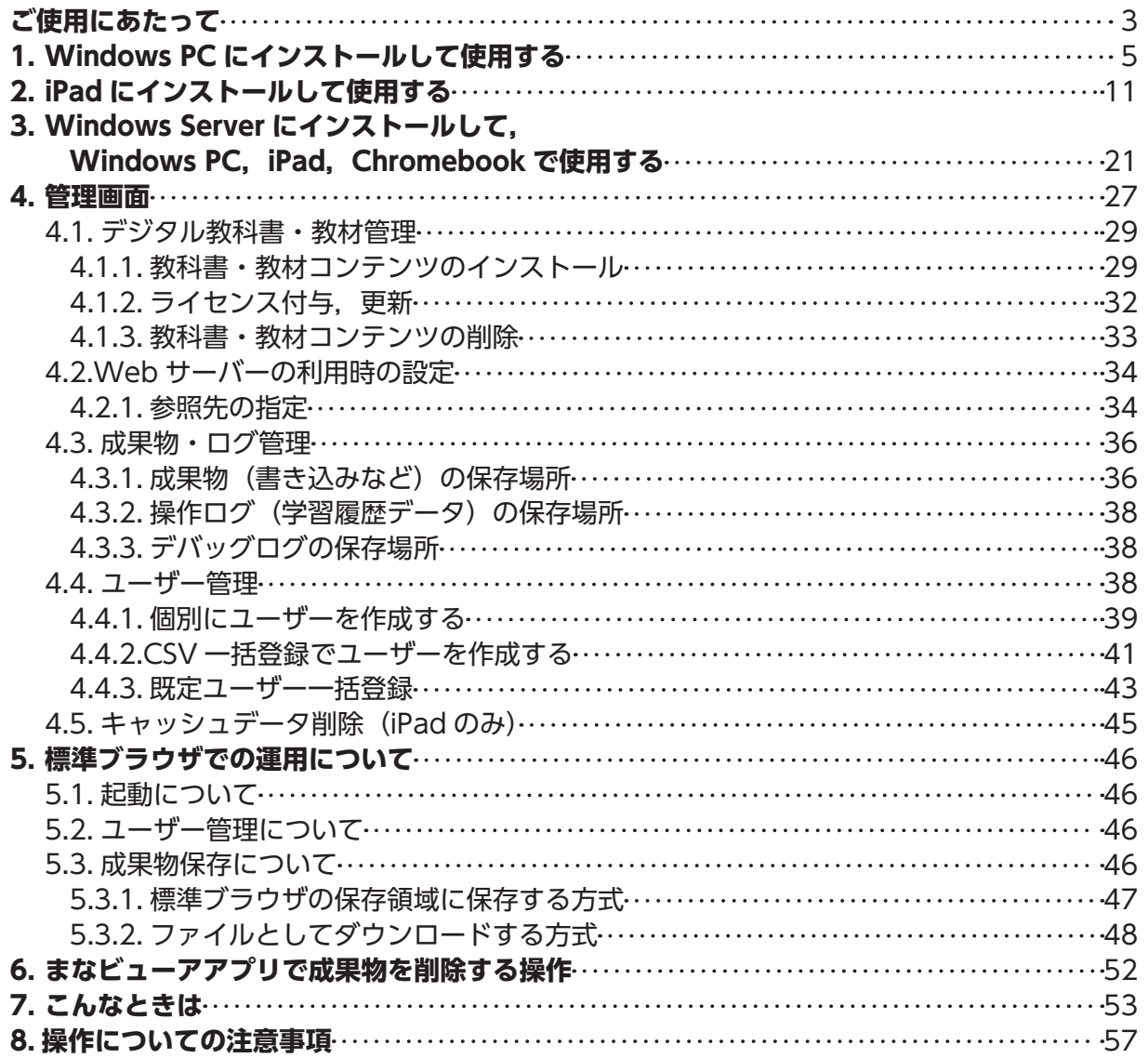

●商標について

Microsoft,Microsoft Edge,Internet Explorer,Excel,および Windows は,米国 Microsoft Corporation の米国およびその他の国における登録商標または商標です。 Apple, iPad, iPad mini, iTunes, Safari は, 米国および他の国々で登録された Apple Inc. の商標です。 Google,Chrome,Chrome OS,Chromebook は,Google LLC の商標です。 その他記載の会社名,製品名は,それぞれの会社の商標もしくは登録商標です。

これまでの「まなビューア専用ブラウザ」につきましては、本マニュアルより「まなビューアアプリ」という呼称に改めさせていただきました。 一部の画面で「まなビューア専用ブラウザ」と表示される場合は、「まなビューアアプリ」として読み替えてください。 | (|まなビューアアプリ」と |まなビューア専用ブラウザ」は同じものです。以前のマニュアルをもとに既にインストールしている場合でも、再インストー …<br>ルの必要はありません。)

#### **発行年月**

 2024 年 3 月 1 日第 6 版 光村図書出版株式会社 ©2024 Mitsumura Tosho Publishing Co.,Ltd.

#### **お問い合わせ先**

光村図書出版株式会社

〒 141-8675 東京都品川区上大崎 2-19-9

 デジタル教材サポートデスク E-mail:support\_digital@mitsumura-tosho.co.jp

# **ご使用にあたって**

使用方法は,以下の 3 種類があります。ご使用の方法のインストール手順をご参照ください。

**1.Windows PC にインストールして使用する (⇒ 5 ページ)**

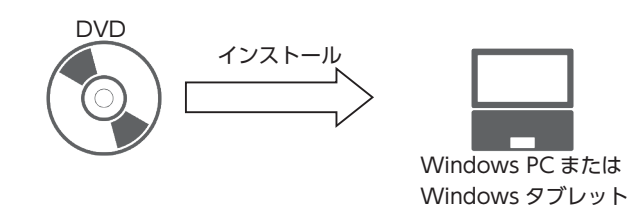

**2.iPad にインストールして使用する (⇒ 11 ページ)**

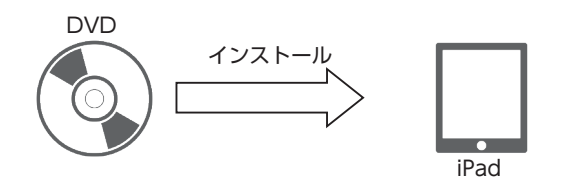

3. Windows Server にインストールして, Windows PC, iPad, Chromebook で使用する (⇒ 21 ページ)

インストールしたサーバーに複数の Windows PC, iPad, Chromebook からアクセスして使用するこ とができます。

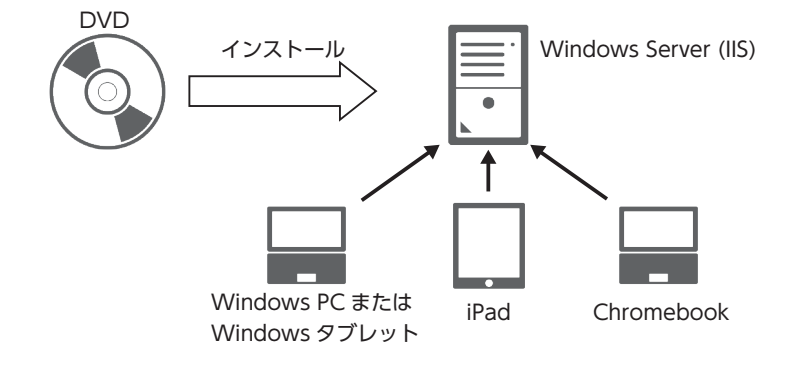

※「まなビューア」は,コンテンツと一体となってインストールされるビューアプログラムと,まなビュー アアプリ (Windows 版, iPad 版) で構成されます。 ※上記 1,2 の方法では,まなビューアアプリが必須です。

#### **●動作環境**

### **Windows PC**

OS: Microsoft Windows10/11(日本語版) Home, Pro (Windows10S/11S (S モード) は除く) メモリ:4G バイト以上推奨 ハードドライブ空き容量:1 教科 1 学年 4G バイト以上 (Windows PC にインストールして使用する場合) ディスプレイ(画面の解像度):1,366 × 768 ピクセル以上

### **iPad**

OS:iPadOS 15 以降

ストレージ空き容量:1 教科 1 学年 4G バイト以上(iPad にインストールして使用する場合) ディスプレイ(画面の解像度):Retina ディスプレイ以上 iPad Air2 以上 (2014 年以降に発売された, iPad, iPad Pro) ※ iPad mini には対応していません。

#### **Chromebook**

OS: Google Chrome OS (最新版を推奨) メモリ:4GB 以上推奨 ディスプレイ(画面の解像度):1,366 X 768 ピクセル以上

#### **Windows Server**

OS:Microsoft Windows Server 2016 以降 (日本語版)※ IIS が稼働していること メモリ:4G バイト以上推奨 ハードドライブ空き容量:1 教科 1 学年 4G バイト以上

#### **●注意事項**

○ Windows PC, iPad にインスト–ルして使用するには、まなビューアアプリが必須です。

○ Windows Server にアクセスして使用できるブラウザは以下の通りです。

#### **Windows PC**

- ・Windows 版まなビューアアプリ
- · Microsoft Edge (最新版を推奨)
	- ※ Microsoft Edge の Internet Explorer モードは除きます。
- ・Google Chrome(最新版を推奨)

#### **iPad**

- ・iPad 版まなビューアアプリ
- ・Safari
- ※令和 3 年度版中学校デジタル教科書・教材は Safari でご使用になれません。

#### **Chromebook**

· Google Chrome (最新版を推奨)

○インストール時には,DVD ドライブが必要となります。

○インストールは、パソコンやサーバーの設定について管理者権限をお持ちの方が実施してください。

#### **●インストール**

インストールは,下記の手順で行います。 1. まなビューアアプリのインストール 2. 教科書・教材コンテンツのインストール

# **1. まなビューアアプリのインストール**

インストール用の DVD をお使いのパソコンで開き,DVD に含まれている「mvsetup (.exe)」をダブル クリックしてください。

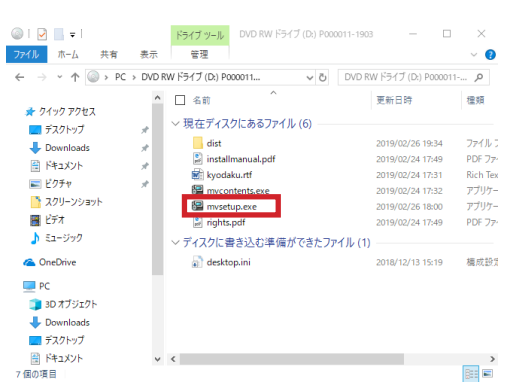

このような画面が表示されたら「はい」をクリックして進んでください。

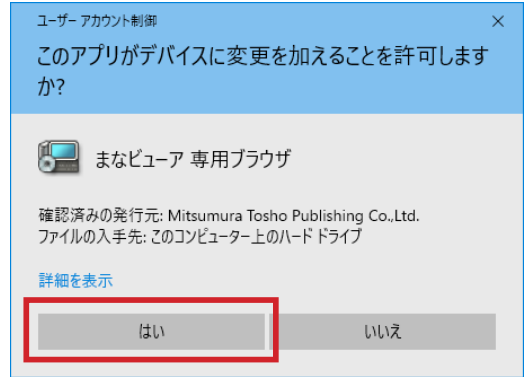

使用許諾契約書をお読みになり,「同意する」を指定し「次へ」をクリックしてください。

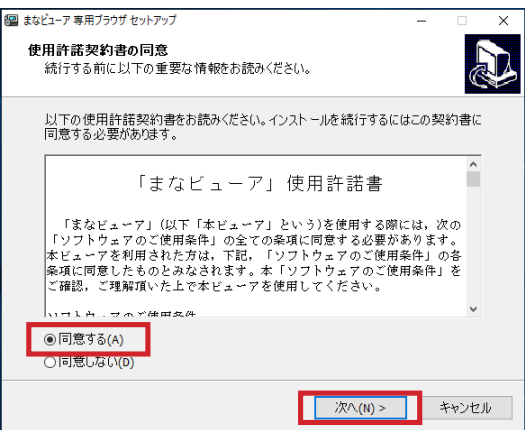

まなビューアアプリのインストール先をご確認ください。変更がなければこのまま「次へ」をクリックし て進んでください。(※変更する場合のフォルダー名に全角文字は使用できません。)

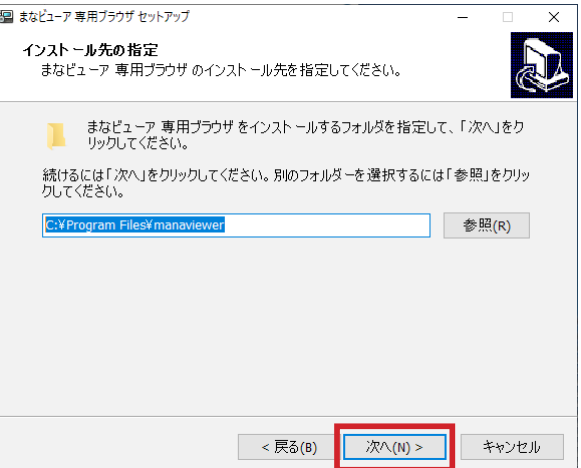

「インストール」をクリックして進んでください。

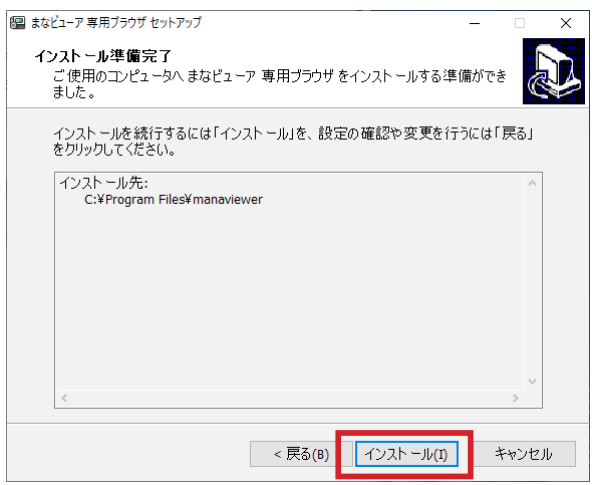

※まなビューアアプリは,お使いの環境に合わせて 64bit 版と 32bit 版が自動的に選択されてインストールさ れます。

この画面が表示されたら,まなビューアアプリのインストールは完了です。

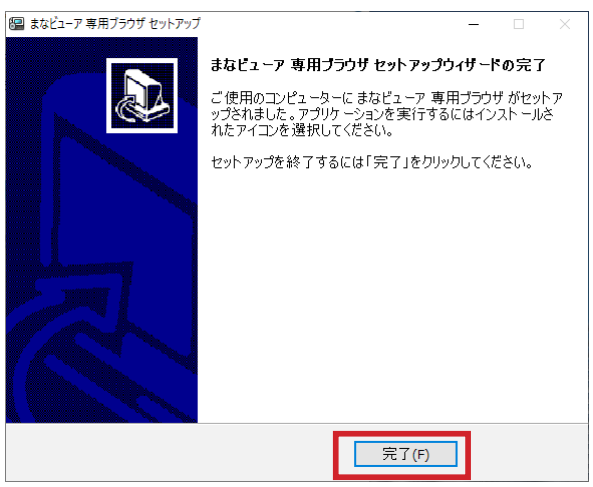

# **2. 教科書・教材コンテンツのインストール**

次に,教科書・教材コンテンツをインストールします。

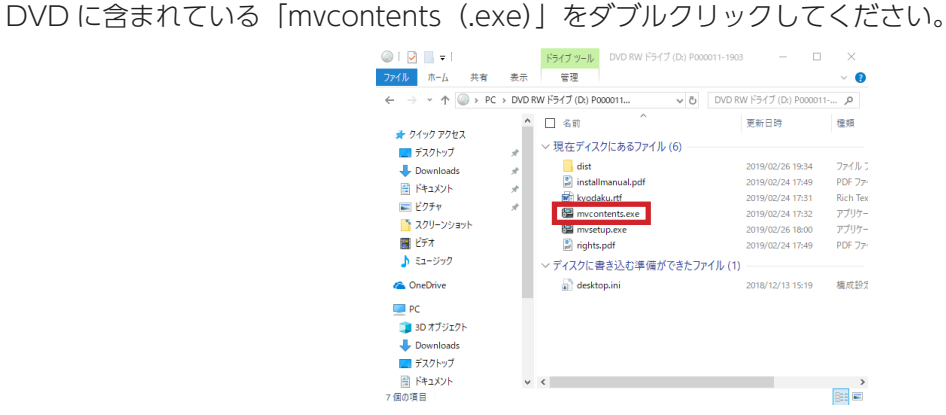

このような画面が表示されたら「はい」をクリックして進んでください。

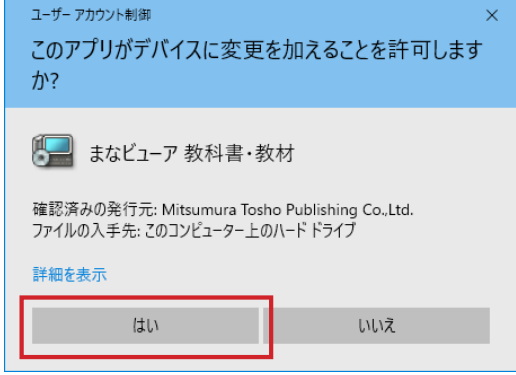

使用許諾契約書をお読みになり,「同意する」を指定し「次へ」をクリックしてください。

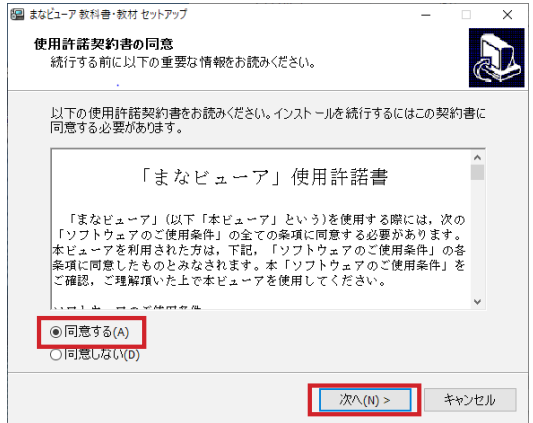

教科書・教材コンテンツのインストール先が表示されます。変更がなければこのまま「次へ」をクリック して進んでください。(※変更する場合のフォルダー名に全角文字は使用できません。)

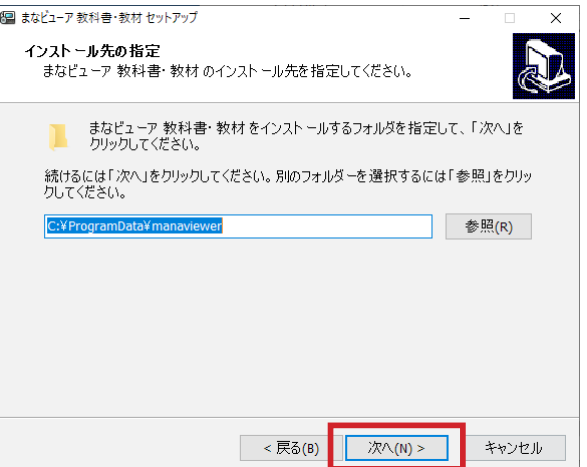

教科書・教材コンテンツにライセンスを付与します。「ライセンスを付与する」を指定し,「次へ」をクリッ クして進んでください。

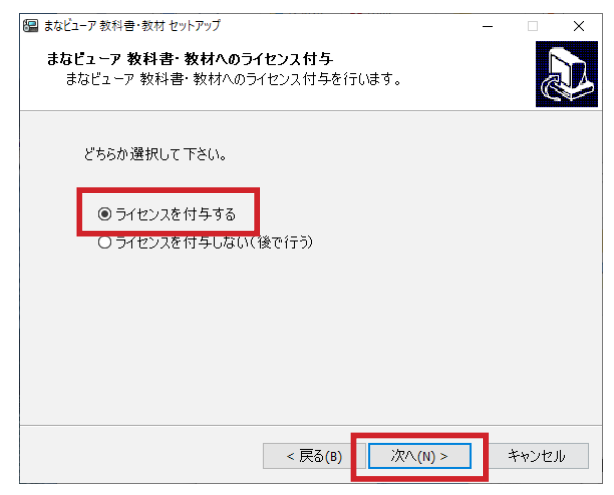

パスコード入力画面が表示されたら,**ライセンス証明書に記載されているパスコード**を入力して「次へ」 をクリックして進んでください。

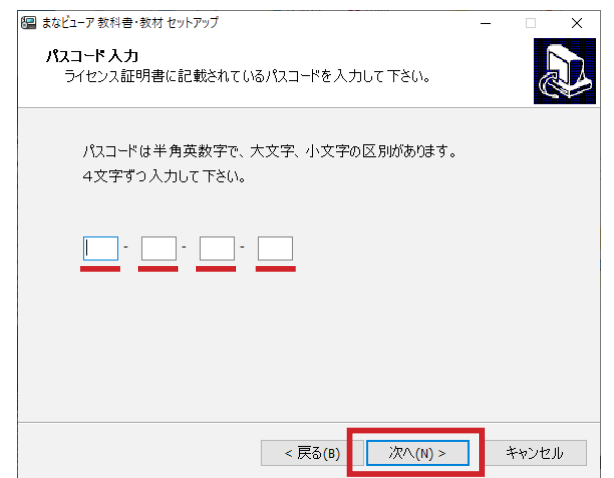

※ここでライセンスを付与せずに,後から管理画面で付与することも可能です。詳細は「4.1.2. ライセンス付与, 更新」(⇒ 32 ページ)を参照してください。

教科書・教材コンテンツのインストール先を確認し,「インストール」をクリックして進んでください。 この時,「C: ¥ProgramData ¥manaviewer が既に存在します。このままフォルダーへインストールし ますか ?」というメッセージが表示される場合がありますが,そのまま続けて操作してください。

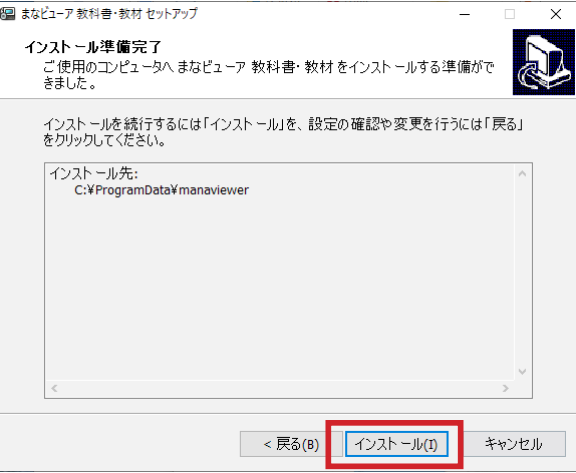

この画面が表示されたら,インストールは完了です。

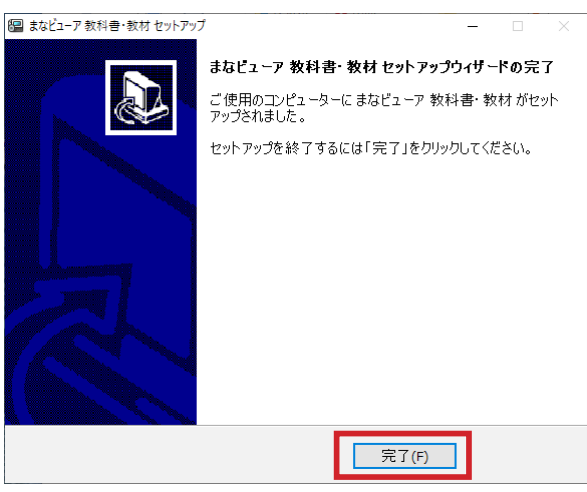

#### **これで,Windows PC へのインストールは完了です。**

複数の教科書・教材をインストールしたい場合は,この操作を繰り返し行ってください。

まなビューアアプリを起動すると本棚が表示され,教科書・教材コンテンツを選択して使用することがで きます。また,デスクトップに作成される教科書・教材コンテンツごとのショートカットから起動して使用 することもできます。

※使用している PC によっては,「mvcontents(.exe)」を使ったインストール方法より,管理画面からの教科 書・教材のインストールの方が,インストール時間が短い場合があります。管理画面からのインストールは, 「4.1.1. 教科書・教材コンテンツのインストール」( ⇒ 29 ページ ) をご覧ください。

#### **●アンインストール**

アンインストールには,以下の 2 種類があります。

方法 1 **まなビューアアプリのアンインストール**

まなビューアアプリ,教科書・教材コンテンツ,成果物等が一括で削除されます。

方法 2 **教科書・教材コンテンツのアンインストール**

特定の教科書・教材コンテンツをアンインストールすることができます。

#### **方法1 まなビューアアプリのアンインストール**

まなビューアアプリをアンインストールするには,Windows10 の場合は Windows の設定から「アプリ」 を指定し,アプリと機能から「まなビューア」を指定して「アンインストール」をクリックしてください。 Windows11 の場合は,スタートボタンの上で右クリックして「アプリと機能」を選択し「まなビューア」 をアンインストールしてください。

図は Windows10 の場合です。

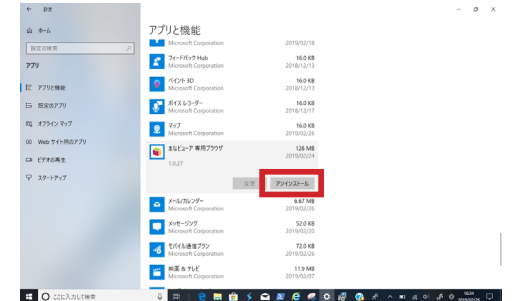

確認のダイアログボックスが表示されるので,「はい」を指定して進んでください。

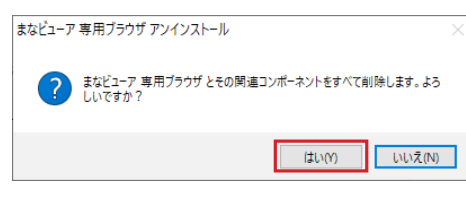

このダイアログボックスが表示されたら,アンインストールは完了です。

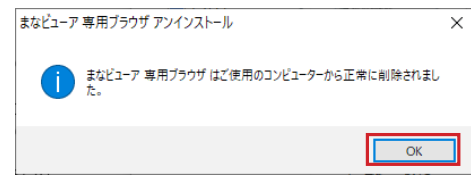

※教科書・教材コンテンツのインストール先を初期設定から変更した場合は,まなビューアアプリのアンインス トール時には削除されませんので,個別に削除してください。

#### **方法 2 教科書・教材コンテンツのアンインストール**

教科書・教材コンテンツのアンインストールは,管理画面の教科書・教材コンテンツの削除から行います。 詳細は, [4.1.3. 教科書・教材コンテンツの削除| (⇒ 33 ページ) を参照してください。デスクトップに教科書・ 教材コンテンツのショートカットがある場合は,そちらも個別に削除してください。

#### **●インストール**

インストールは,下記の手順で行います。

#### **1. まなビューアアプリのインストール**

App Store にアクセスし,「まなビューア」で検索し,表示された「まなビューア」をダウンロード, インストールしてください。

#### **2. 教科書・教材コンテンツのインストール**

教科書・教材コンテンツのインストール方法は,次の 3 つがあります。学校の環境やご希望に応じて お選びください。

#### 方法1 **教科書・教材コンテンツを zip 圧縮して iPad に転送する(⇒ 12 ページ)**

- 方法 2 **Windows PC をセットアップ PC として用意し,教科書・教材コンテンツをイ ンストールして, iPad に転送する (⇒ 16 ページ)**
- 方法 3 **Web サーバーに教科書・教材コンテンツを配置し,iPad でダウンロードする (⇒ 17 ページ)**

※ 方法1 , 方法3 でインストールする場合, インストール作業中に一時的に, 実際の教科書・教材コンテンツ のデータ容量に加えて、zip 圧縮したファイルのデータ容量が iPad の空き容量として必要になります。 国語の場合は, 1 教科 1 学年 4GB 以上, 英語の場合は, 1 教科 1 学年 5GB 以上の空き容量があることをご 確認ください。

# **方法1 教科書・教材コンテンツを zip 圧縮して iPad に転送する**

Windows PC または Mac でインストール DVD の内容を表示してください。

DVD の中にある「dist」フォルダーに教科書・教材コンテンツフォルダー(数字9桁のフォルダー)が ありますので、zip 形式で圧縮してください。

Windows10 の場合は「038XXXXXX」上で右クリック→「送る」を選択→「圧縮 (zip 形式) フォルダー」 を選択。Windows11 の場合は「038XXXXXX」上で右クリック→「ZIP ファイルに圧縮する」を選択。 Mac の場合は右クリックして "038XXXXXX" を圧縮。

※ zip ファイルが作成されるまで, 教材により 30 ~ 60 分程度かかります。

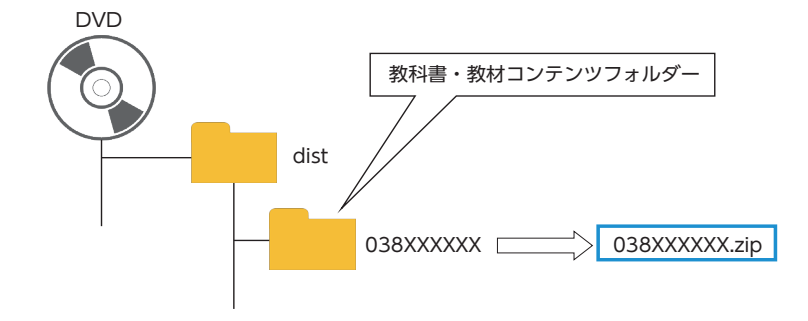

圧縮できましたら、お使いの iPad を WindowsPC または Mac に接続し、iTunes を起動してください。 接続許可の確認ダイアログボックスが表示されたら許可を指定し続行します。

起動した iTunes が iPad を認識したらデバイスのボタンをクリックしてください。

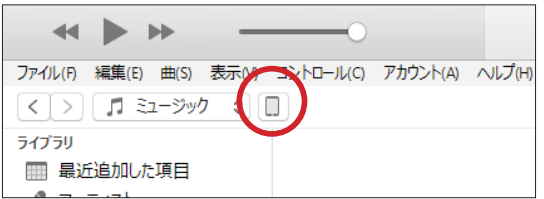

iPad の内容が表示されますので,「ファイル共有」を指定し,表示された App で「まなビューア」を指定 し、zip 圧縮した教科書·教材コンテンツを書類に転送してください。

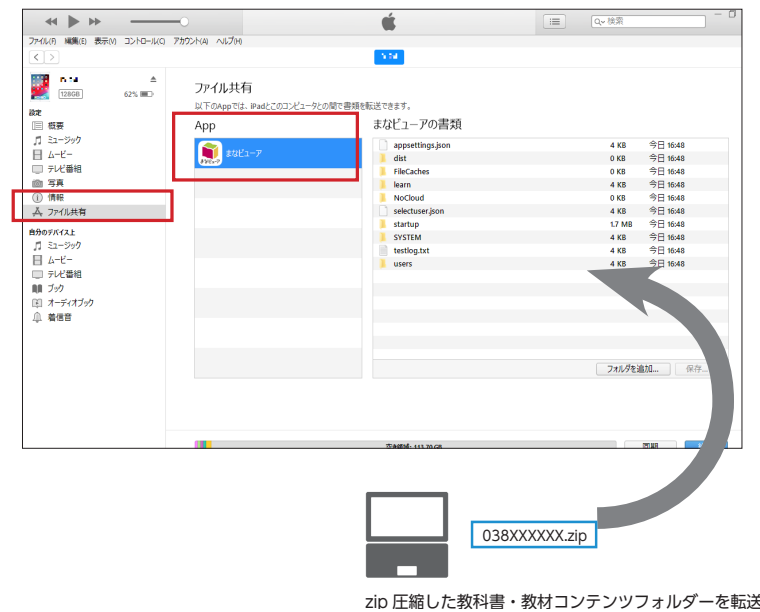

#### ● Mac (macOS 10.15 Catalina 以降) をお使いの場合

macOS 10.15 より、Finder を使って、Mac と iPad 間でデータをやり取りするようになりました。 Finder でも iTunes と同様に教材データを mac から iPad にコピーしてください。

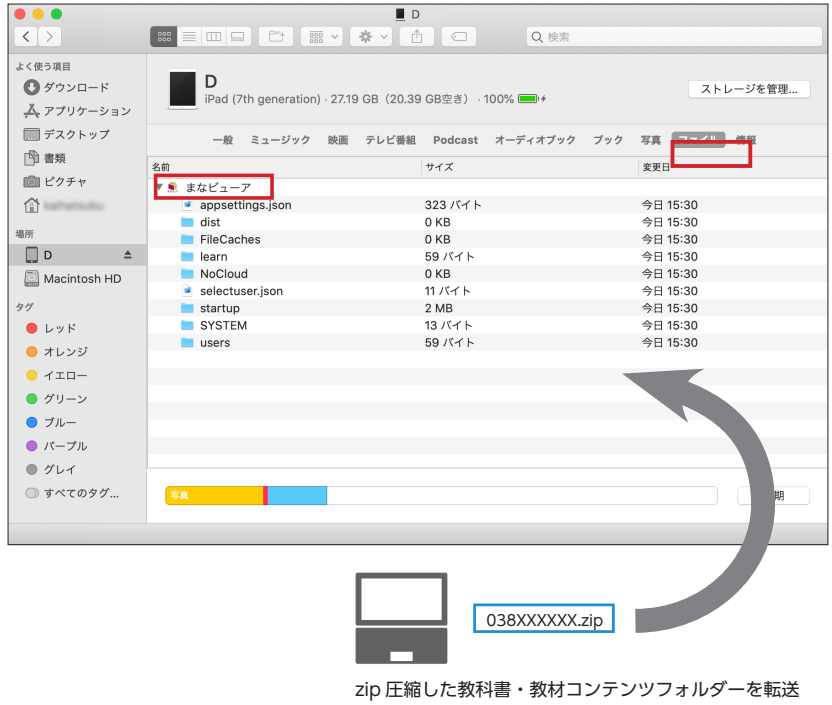

iPad にインストールしたまなビューアアプリを起動してください。

「教材がインストールされていません。インストールしてください。」というダイアログボックスが表示さ れたら,「はい」を押してください。

「管理者パスワードを入力してください。」というダイアログボックスで管理者パスワード「**4946**」を入 力し,OK を押してください。

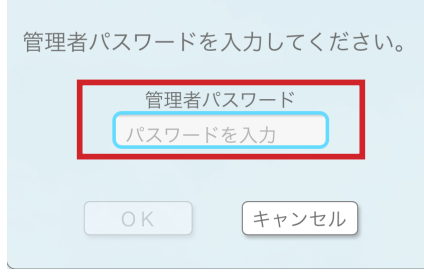

管理画面メニューが表示されたら,「デジタル教科書・教材管理」を押してください。

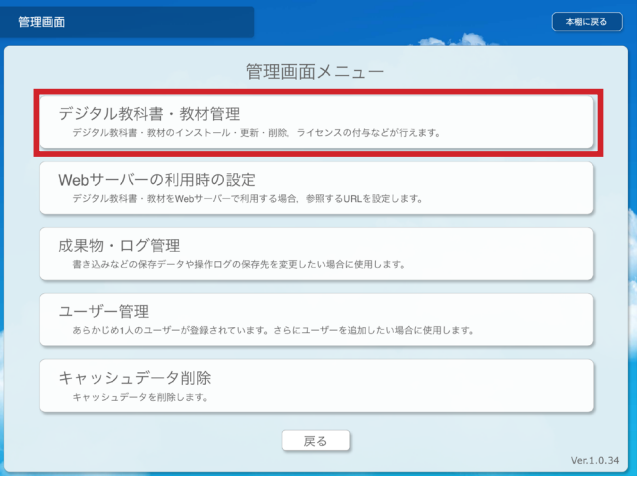

デジタル教科書・教材管理画面で「教科書・教材をインストールする」ボタンを押してください。 転送した zip ファイルが展開されインストール可能な一覧が表示されます。(しばらく時間がかかります。)

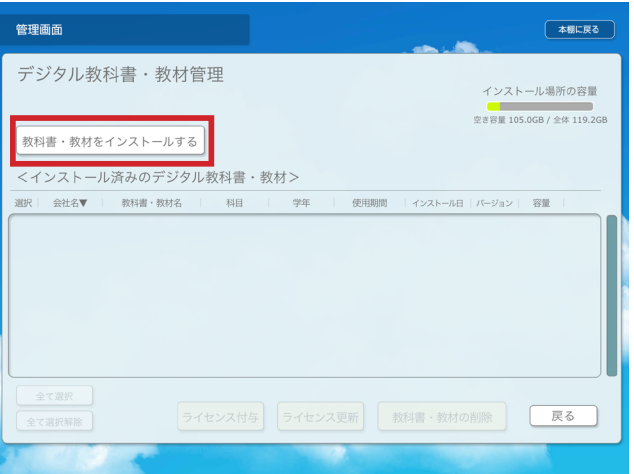

インストールしたい教科書・教材コンテンツを指定して「インストールを実行する」ボタンを押してくだ さい。教科書・教材コンテンツがインストールされます。

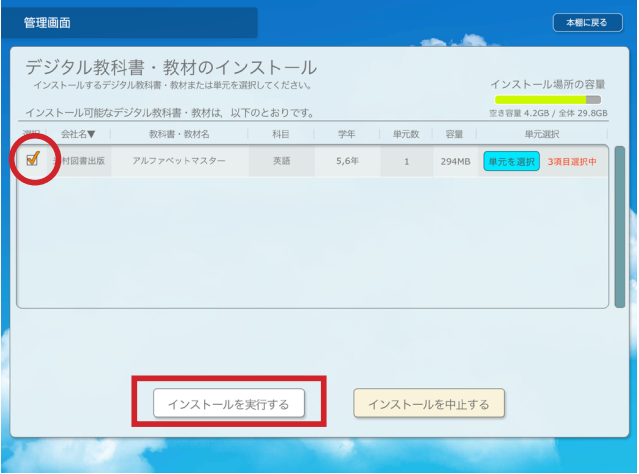

続けてライセンスの付与を行ってください。

ライセンス付与したい教科書・教材コンテンツを指定して「ライセンス付与」ボタンを押してください。

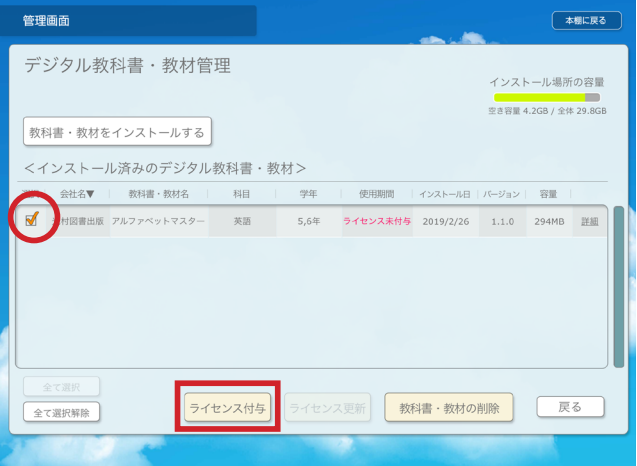

パスコード入力ダイアログボックスが表示されますので,**ライセンス証明書に記載されているパスコード** を入力し,「OK」ボタンを押してください。

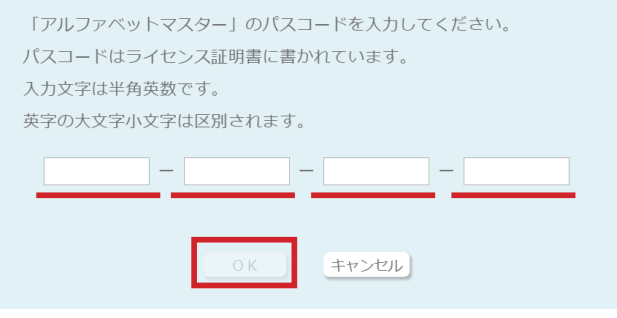

「ライセンスが付与されました」というダイアログボックスが表示されたら,ライセンス付与は完了です。「本 棚に戻る」ボタンを押してください。まなビューアアプリの本棚に教科書・教材コンテンツが表示されます。

# **方法 2 Windows PC をセットアップ PC として用意し, 教科書・教材コンテンツをインストールして,iPad に転送する**

この方法は. Windows PC に教科書・教材コンテンツをインストールし、そのインストールフォルダー を iPad に転送する方法です。

この方法の場合は,iPad に転送する際に,以前に iPad に転送した教科書・教材コンテンツは削除され, 今回転送する教科書・教材コンテンツに置き換えられます。そのため,教科書・教材コンテンツの追加イン ストールや更新を行うために,インストールに使用した Windows PC をセットアップ PC として残しておき, 同じ Windows PC で教科書・教材の追加インストールや更新を行い、iPad に転送して置き換える必要があ ります。

Windows PCへのインストールは, [1.Windows PC にインストールして使用する| (⇒5ページ)を参 照してください。このとき、ライセンスの付与も行ってください。

インストールした教科書・教材コンテンツのフォルダーが「C:¥ProgramData¥manaviewer¥dist」配下 にあります。Windows PC と iPad を接続し, iTunes を起動したら, 「dist」フォルダーをまなビューアア プリの書類に転送してください。

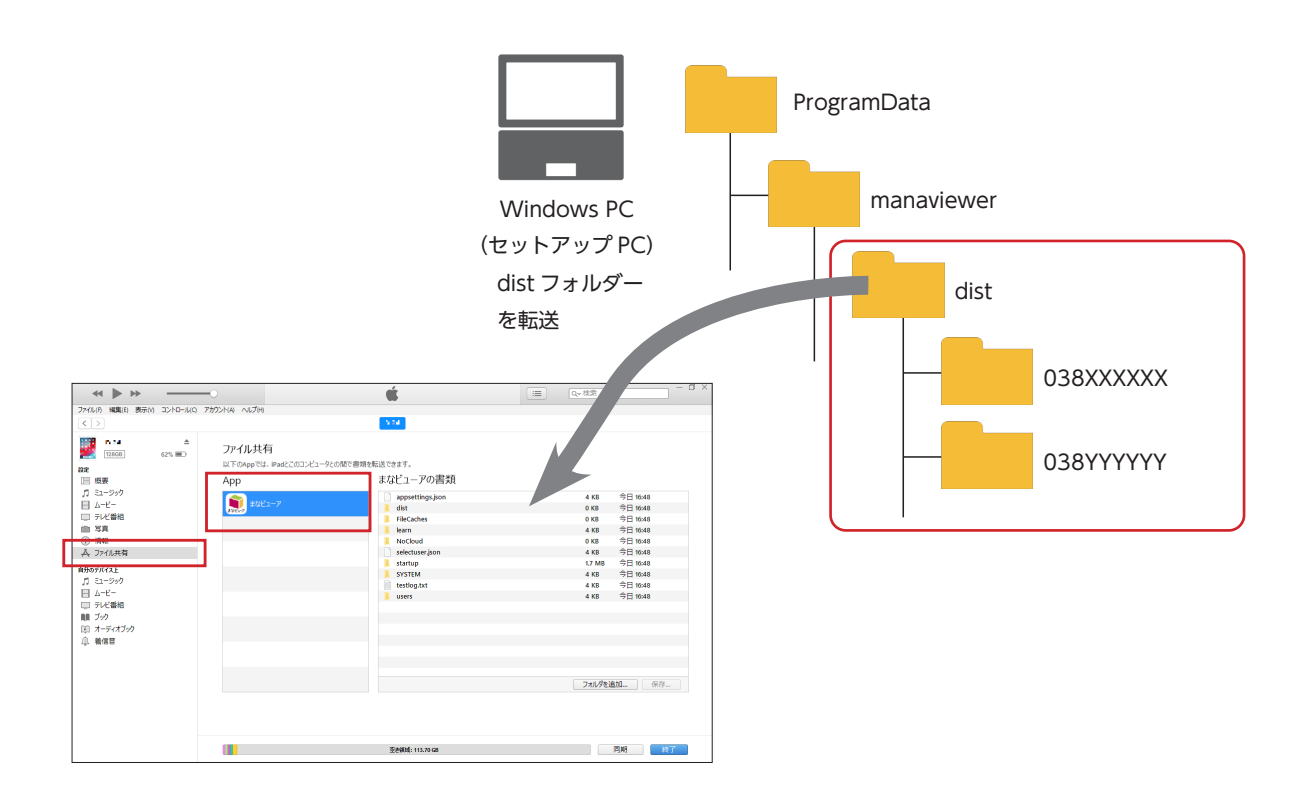

これでインストールは完了です。

iPad にインストールしたまなビューアアプリを起動してください。 本棚に教科書・教材が表示されます。

#### ● Mac (macOS 10.15 Catalina 以降) をお使いの場合

macOS 10.15 より、Finder を使って、Mac と iPad 間でデータをやり取りするようになりました。 FinderでもiTunesと同様に教材データをmacからiPadにコピーしてください。Finderでの操作は,13ペー ジをご覧ください。

**16** 光村図書 デジタル教科書 & デジタル教材 インストールマニュアル ( 詳細版 )

### **方法 3 Web サーバーに教科書・教材コンテンツを配置し,iPad でダウンロードする**

この方法では、先に Web サーバーに教科書・教材コンテンツを配置しておく必要があります。その後, iPad 版まなビューアアプリの管理画面からサーバーを指定して、教科書·教材コンテンツをダウンロードし ます。

#### **①公開フォルダーに教科書・教材コンテンツを配置する**

サーバーでインストール作業を行える場合はサーバー上で,サーバーで直接作業できない場合はお使いの Windows PC または Mac で以下の作業を行って、Web サーバーの公開フォルダーにコピーしてください。

まず,インストール用の DVD の内容を表示してください。DVD の中にある「dist」フォルダーに教科書・ 教材コンテンツフォルダー (数字 9 桁のフォルダー) がありますので, そのまま zip 形式で圧縮してください。

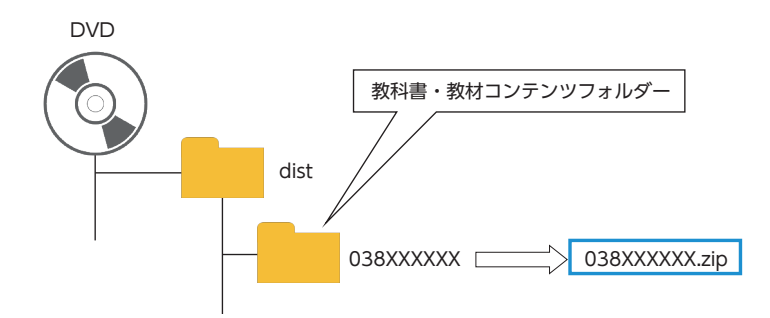

次にダウンロードの設定ファイルを作成します。

お手持ちのテキストエディタで,下記のようなテキストファイルを作成してください。 教科書・教材コンテンツの圧縮ファイル名を列記し,名前を「download.json」として保存してください。

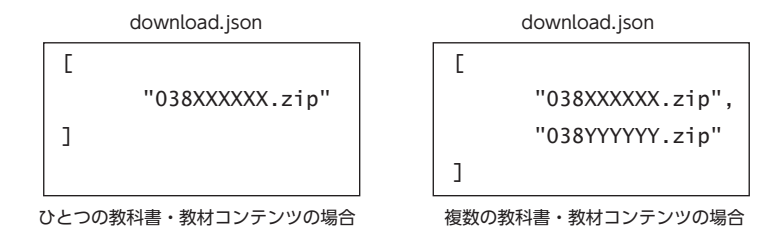

圧縮した教科書・教材コンテンツと download.json を Web サーバーの公開フォルダーにコピーしてく ださい。なお,教科書・教材コンテンツにアクセス可能にするためのサーバーのファイアウォール等の設定 は適切(ファイルがダウンロードされるように設定するなど)に行ってください。

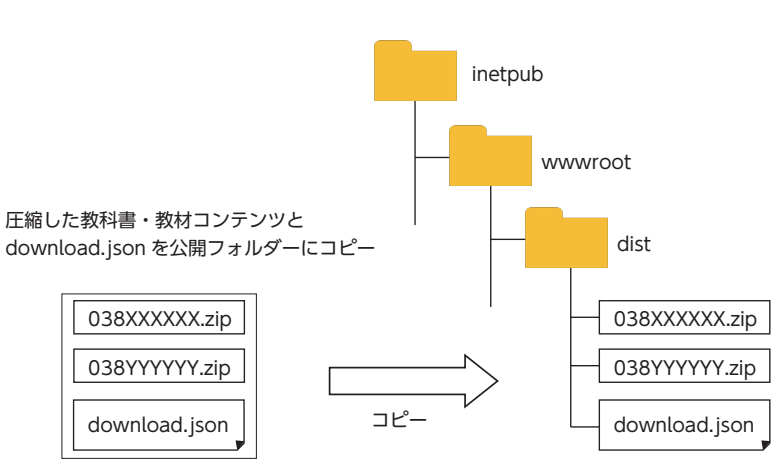

Web サーバーの公開フォルダー

#### **②配置されている教科書・教材コンテンツを iPad にダウンロードします。**

iPad にインストールしたまなビューアアプリを起動してください。

「教材がインストールされていません。インストールしてください。」というダイアログボックスが表示さ れたら「はい」を押してください。

「管理者パスワードを入力してください。」というダイアログボックスで管理者パスワード「**4946**」を入 力し,「OK」ボタンを押してください。

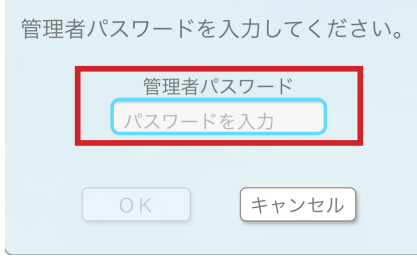

管理画面メニューが表示されたら,「デジタル教科書・教材管理」を押してください。 デジタル教科書・教材管理画面で「教科書・教材をインストールする」ボタンを押してください。

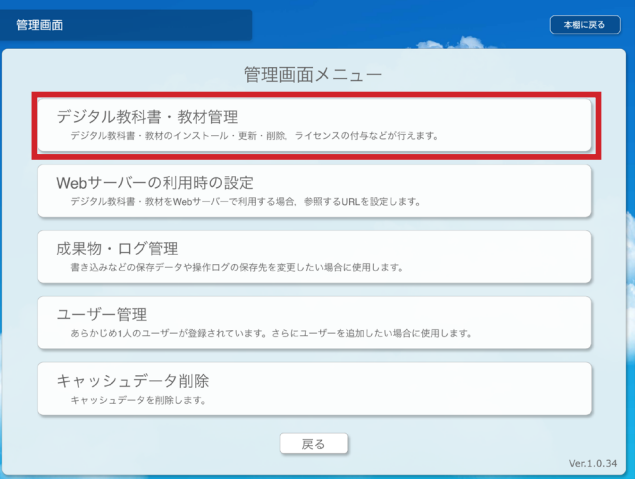

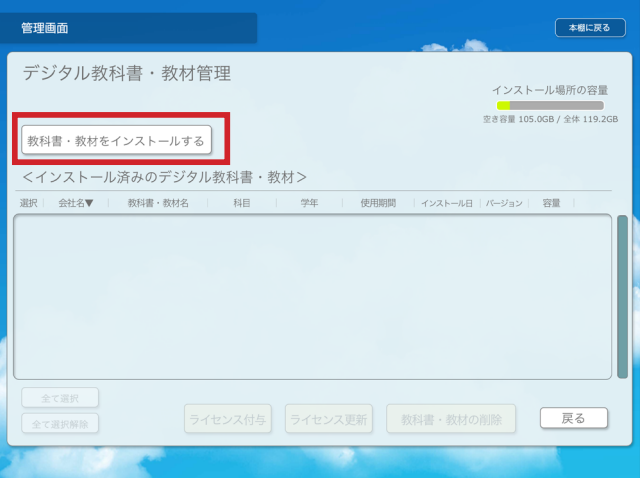

※ iPad が iTunes と接続されていると,「デジタル教科書・教材ダウンロード URL 入力 画面」が表示されません。iTunesと接続していない状態でこの操作を行ってください。

「デジタル教科書・教材ダウンロード URL 入力画面」で教科書・教材コンテンツを配置したサーバーの URL を指定し,「アクセス確認」ボタンを押してください。サーバーに接続できると,「Web サーバーにア クセスできました。」というメッセージが表示されます。もし接続できない場合は,入力した URL をご確認 ください。接続できましたら「OK」ボタンを押してください。

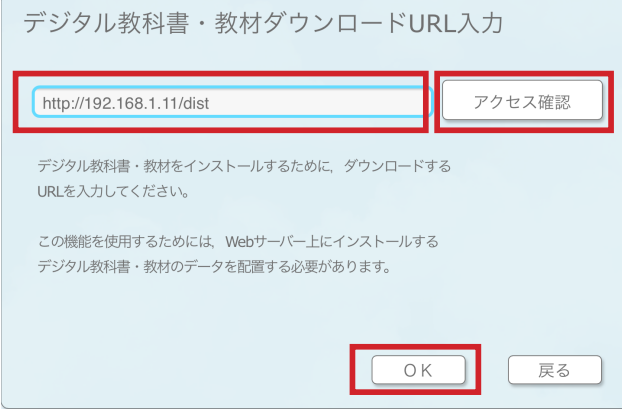

zip ファイルがダウンロードされ,インストール可能な教科書・教材コンテンツの一覧が表示されます。 インストールしたい教科書・教材コンテンツを指定して「インストールを実行する」ボタンを押してくだ さい。教科書・教材コンテンツがインストールされます。

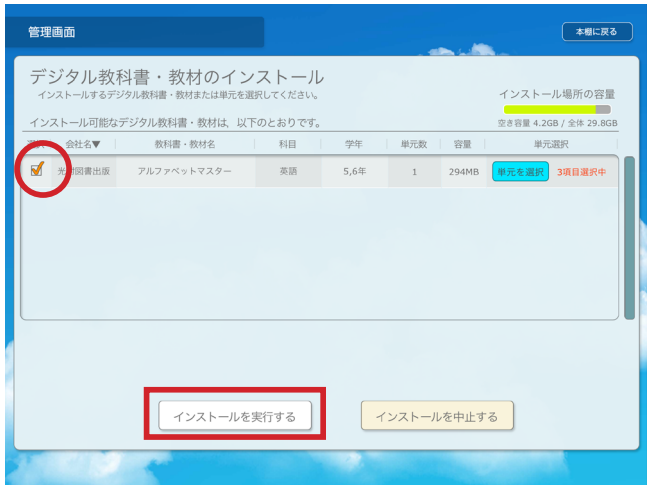

続けてライセンスの付与を行ってください。

ライセンスを付与したい教科書・教材コンテンツを指定して「ライセンス付与」ボタンを押してください。

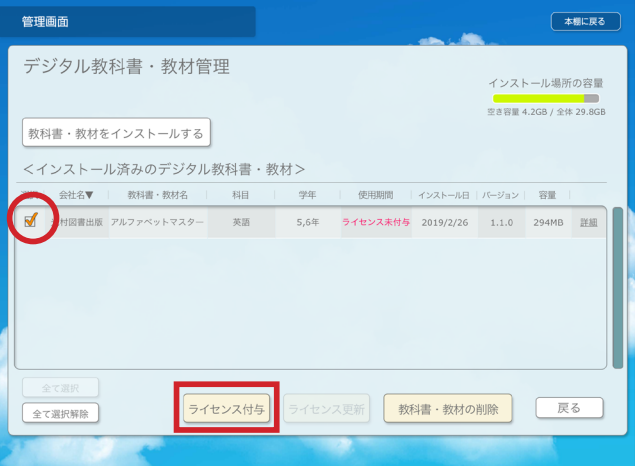

パスコード入力ダイアログボックスが表示されますので,**ライセンス証明書に記載されているパスコード** を入力し,「OK」ボタンを押してください。

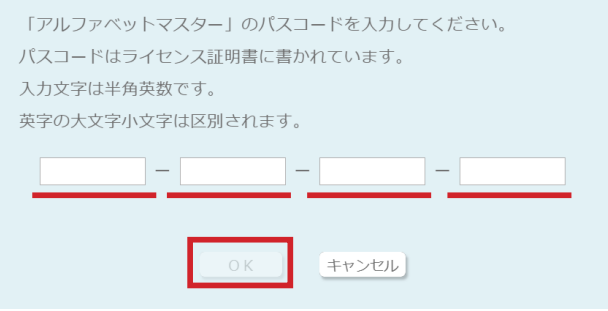

「ライセンスが付与されました」というダイアログボックスが表示されたら,ライセンス付与は完了です。「本 棚に戻る」ボタンを押してください。まなビューアアプリの本棚に教科書・教材コンテンツが表示されます。

※ Windows Server をお使いの場合, 令和 6 年度版小学校デジタル教科書·教材を使用すると紙面が表示され ない場合があります。このときは,サーバーの IIS マネージャーから MIME の種類を確認してください。MIME の種類一覧に拡張子「webp」が設定されていない場合は,追加する必要があります。「3.Windows Server に インストールして, Windows PC, iPad, Chromebook で使用する」の MIME の設定確認(⇒ 26 ページ) を参照してください。

#### **●アンインストール**

iPad にインストールしたまなビューアアプリは、通常の iPad アプリの削除と同様の手順で削除してくだ さい。まなビューアアイコンを長押しすると,削除ボタンが表示されますので,削除ボタンを押して削除し ます。これにより,まなビューアアプリ,教科書・教材コンテンツ,成果物等全てが削除されます。

# **3.Windows Server にインストールして,** Windows PC, iPad, Chromebook で使用する

サーバーに教科書・教材コンテンツをインストールすることで,複数の端末からアクセスして使用するこ とができます。この方法では,個々の端末に教科書・教材コンテンツをインストールする必要はありません。 本マニュアルの手順は,すでにサーバーで IIS の設定が完了していることを前提としています。

#### **●インストール**

サーバーに教科書・教材コンテンツをインストールするには,次の 2 つの方法があります。

#### 方法1 **サーバーで教科書・教材コンテンツのインストーラを使用する(**⇒ **22 ページ)**

公開フォルダーに直接教科書・教材コンテンツをインストールすることができます。

#### 方法 2 **PC に教科書・教材コンテンツをインストールして,サーバーにコピーする(**⇒ **24 ページ)**

サーバーを直接操作できない場合や,サーバー上で DVD が使用できない場合のインストール方法です。

# **方法 1 サーバーで教科書・教材のインストーラを使用する**

インストール用の DVD をお使いのサーバーで開き,DVD に含まれている「**mvcontents(.exe)**」をダ ブルクリックしてください。

セットアップ画面が起動しますので,画面の指示に従い,インストールを行ってください。

教科書・教材コンテンツのインストール先を指定する画面ではインストール先を

「**C:¥inetpub¥wwwroot¥manaviewer**」など公開したいフォルダーに変更して「次へ」をクリックして 進んでください。(※変更する場合のフォルダー名に全角文字は使用できません。)

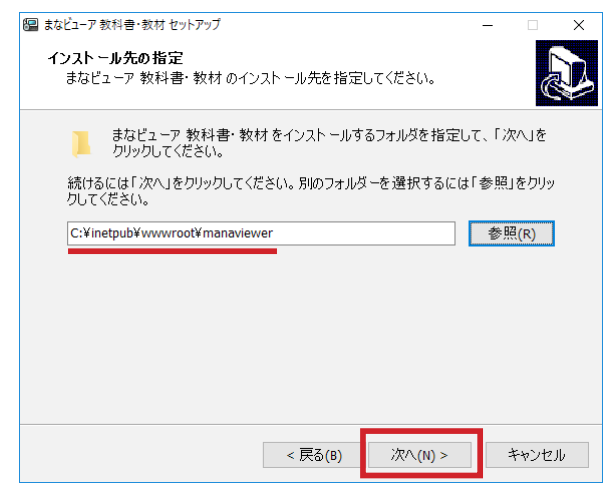

教科書・教材コンテンツにライセンスを付与します。「ライセンスを付与する」を指定し,「次へ」をクリッ クして進んでください。

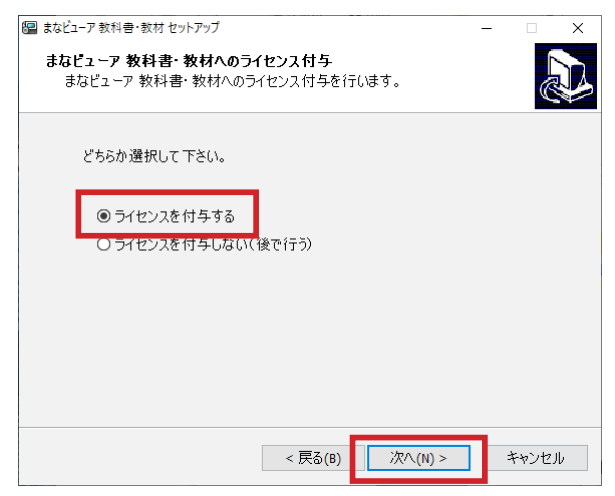

※ここでライセンスを付与せずに,後から管理画面で付与することも可能です。詳 細は「4.1.2 ライセンス付与,更新」(⇒ 32 ページ)を参照してください。

パスコード入力画面が表示されたら,**ライセンス証明書に記載されているパスコード**を入力して「次へ」 をクリックして進んでください。

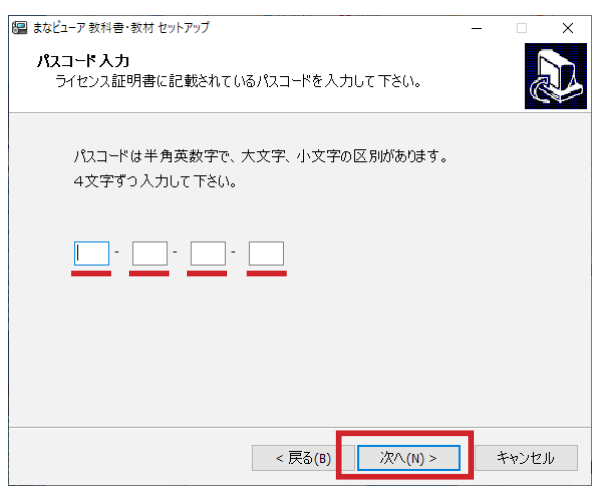

教科書・教材コンテンツのインストール先を確認し,「インストール」をクリックして進んでください。

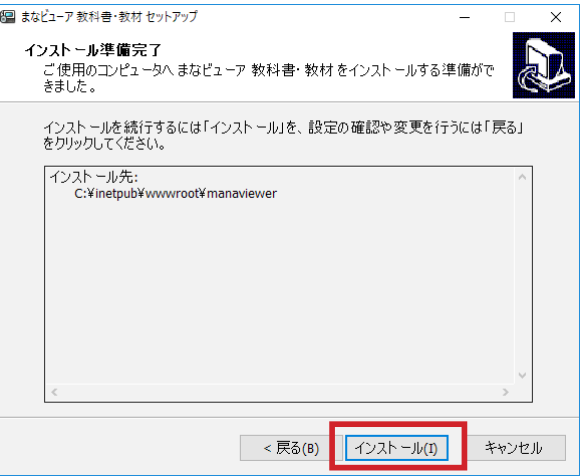

この画面が表示されたら,インストールは完了です。

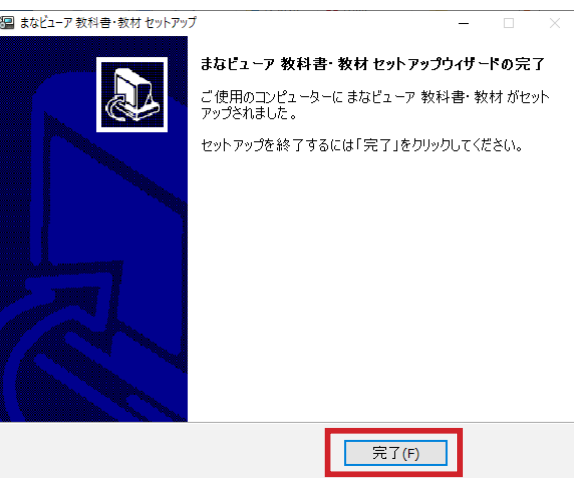

**これで教科書・教材コンテンツのサーバーへのインストールは完了です。**

ご使用になる端末で必要な作業は「各端末から使用する」(⇒24ページ)をご確認ください。

# **方法 2 PC に教科書・教材コンテンツをインストールして,サーバーにコピーする**

サーバーを直接操作できない場合は,PC でインストールした後,教科書・教材コンテンツをサーバーにコ ピーすることで,教科書・教材コンテンツを公開することができます。

PC にインストールする方法は, 「1. Windows PC にインストールして使用する」(⇒5ページ)をご参 照ください。

インストールが完了したフォルダー「C:¥ProgramData¥manaviewer¥dist」配下にある教科書・教材コ ンテンツ一式を,サーバーの公開フォルダー「C:¥inetpub¥wwwroot¥manaviewer¥dist」などにコピー すればサーバーに直接インストールしたものと同様に公開することができます。

# **各端末から使用する**

#### **Windows PC で使用**

#### **Microsoft Edge, Google Chrome で使用**

 ・サーバーの URL を指定することで,教科書・教材コンテンツを使用することができます。 URL の例:http://( サーバー名 )/manaviewer/dist/( 教科書・教材フォルダー名 038XXXXXX 等)

- ※サーバーのインストール先が C:¥inetpub¥wwwroot¥manaviewer¥dist である場合
- ・必要に応じて,各端末のデスクトップにショートカットを作成したり,ブラウザのお気に入り/ブッ クマークに登録してご使用ください。

#### **Windows 版まなビューアアプリで使用**

- ・各端末にまなビューアアプリのインストールを行ってください。(⇒ 5 ページ)
- ・まなビューアアプリの「管理画面」でURLを指定してください。詳細は次ページの「まなビューアアプリ」 での参照先の指定をご参照ください。
- ・サーバーへの教科書・教材コンテンツのインストール時や,セットアップ用 PC へのインストール時に 作られる教科書・教材コンテンツごとのショートカットファイルを,各端末にコピーすることにより, 教科書・教材コンテンツを直接起動させることもできます。

#### **iPad で使用**

#### **Safari で使用 ※令和 3 年度版中学校デジタル教科書・教材はご使用になれません**

·サーバーの URL を指定することで,教科書·教材コンテンツを使用することができます。 URL の例:http://( サーバー名 )/manaviewer/dist/( 教科書・教材フォルダー名 038XXXXXX 等) ※サーバーのインストール先が C:¥inetpub¥wwwroot¥manaviewer¥dist である場合

#### **iPad 版まなビューアアプリで使用**

・App Store から「まなビューアアプリ」 (iPad 版)をインストールしてください。(⇒ 11 ページ)

・まなビューアアプリの「管理画面」で URL を指定してください。詳細は次ページの「まなビューアアプリ」 での参照先の指定をご参照ください。

### **Chromebook で使用**

#### **Google Chrome で使用**

·サーバーの URL を指定することで、教科書·教材コンテンツを使用することができます。

URL の例:http://( サーバー名 )/manaviewer/dist/( 教科書・教材フォルダー名 038XXXXXX 等) ※サーバーのインストール先が C:¥inetpub¥wwwroot¥manaviewer¥dist である場合

・必要に応じて,ブラウザのお気に入り/ブックマークに登録してご使用ください。

# **「まなビューアアプリ」での参照先の指定 (Windows, iPad 共通)**

まなビューアアプリを起動してください。

「教材がインストールされていません。インストールしてください。」というダイアログボックスが表示さ れたら,「はい」を押してください。

「管理者パスワードを入力してください。」というダイアログボックスで管理者パスワード「**4946**」を入 力し,「OK」を押してください。

管理画面メニューから「Web サーバーの利用時の設定」を押してください。

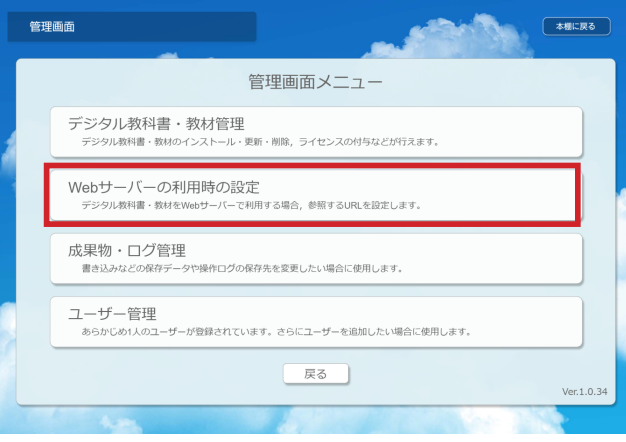

Web サーバー参照先 URL 入力画面が表示されます。

サーバーの URL を入力すると「アクセス確認」ボタンが有効になりますので、ボタンを押して正常に接続 できることを確認してください。接続が確認できましたら「OK」を押してください。

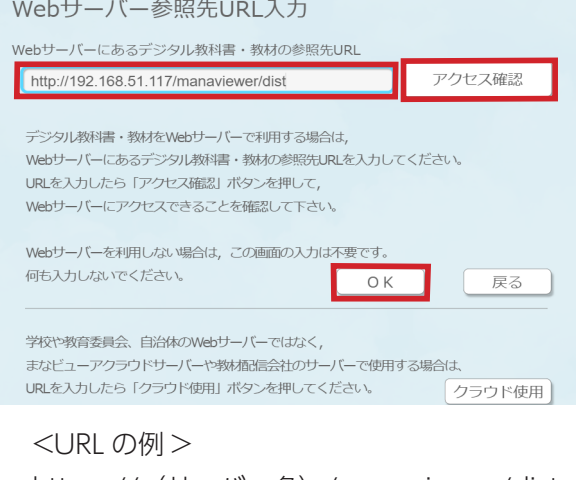

http:// (サーバー名) /manaviewer/dist ※サーバーの教科書・教材インストール先が C:¥inetpub¥wwwroot¥manaviewer¥dist である場合

#### **これで Web サーバーにある教科書・教材をまなビューアアプリから使用できます。**

**●アンインストール**

教科書・教材コンテンツのサーバーからのアンインストールは,インストールした教科書・教材コンテン ツのフォルダーをそのまま削除してください。各端末のデスクトップにショートカットを作成した場合は, ショートカットも削除してください。

**25** 光村図書 デジタル教科書 & デジタル教材 インストールマニュアル ( 詳細版 )

# **【重要】Windows Server の MIME の設定 (令和 6 年度版小学校デジタル教科書・教材をご使用の場合)**

Windows Server をお使いの場合は、必ず以下の手順で MIME タイプに「Webp」を追加してください。 この設定を行わないと一部紙面が表示されません。令和 3 年度版中学校デジタル教科書・教材の場合は設定 不要です。

Windows Server の管理ツールから IIS マネージャー(インターネットインフォメーションサービスマネー ジャー)を表示します。

#### **(例) Default Web Site に設定する場合**

表示された左ペインのツリーにあるサイトから Default Web Site を選択,真ん中のアイコンリストから IIS のグループの MIME の種類をダブルクリックします。

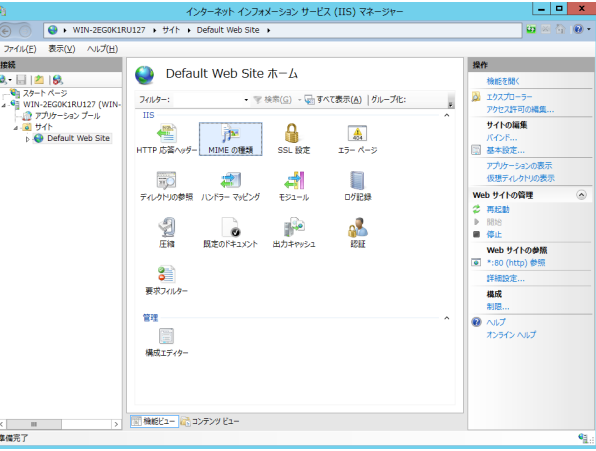

表示された MIME の種類の一覧に,「.webp」があるかご確認ください。

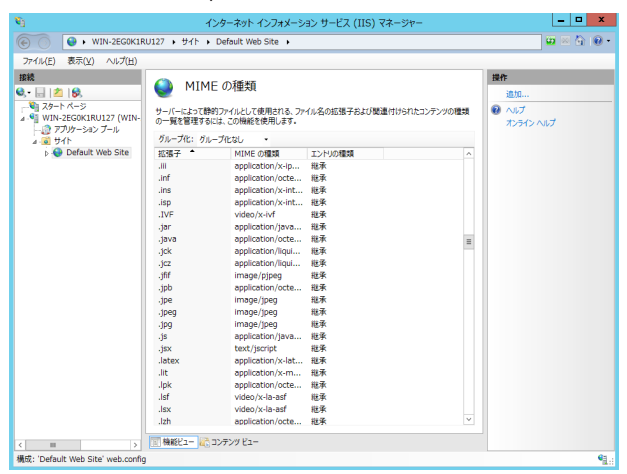

存在しない場合は,右の「追加」から MIME の種類の追加ダイアログボックスを表示して拡張子に「webp」 を,MIME の種類に「image/webp」を入力して保存してください。

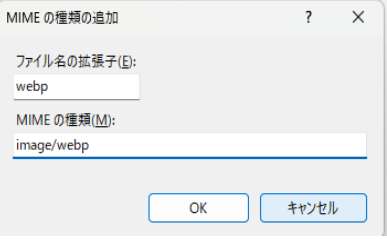

# **4. 管理画面**

まなビューアアプリ (Windows 版, iPad 版)の管理画面には、次の機能があります。

#### **1. デジタル教科書・教材管理**

- **2. Web サーバーの利用時の設定**
- **3. 成果物・ログ管理**
- **4. ユーザー管理**
- **5. キャッシュデータ削除 (iPad 版のみ)**

# 重 要 **管理画面のパスワードは「4946」です。管理者が適切に管理してください。 管理画面のパスワードは変更できません。**

※ Windows 版まなビューアアプリは Windows PC と同様に Windows Server にもインストールするこ とができます。Windows Server にインストールしたまなビューアアプリは教科書・教材を使用するため のものではありません。管理画面のみをご使用いただくことで,公開している教科書・教材コンテンツをサー バーで直接管理することができます。なお,サーバーにインストールしたまなビューアアプリのアンイン ストールは Windows の設定から「システム」を指定し,アプリと機能からアンインストールしてください。

# **管理画面への遷移方法**

まなビューアアプリを起動したときに,まだ教科書・教材コンテンツをひとつもインストールしていない 状態では「教材がインストールされていません。インストールしてください。」というダイアログボックスが 表示されます。「はい」ボタンを押すと,次のような「管理者パスワードを入力してください。」というダイ アログボックスが表示されるので,管理者パスワード「**4946**」を入力し,「OK」ボタンを押してください。

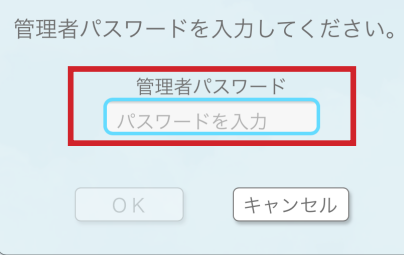

管理画面メニューが表示されます。

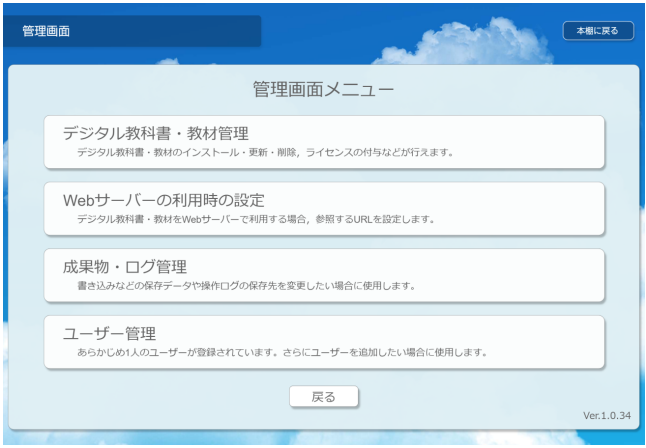

教科書・教材がインストールされているときは,まなビューアアプリを起動すると本棚画面が表示されます。 本棚画面の右上の「管理画面」ボタンを押すと,管理者パスワードを入力する画面が表示され,管理者パスワー ド「**4946**」を入力すると管理画面メニューが表示されます。

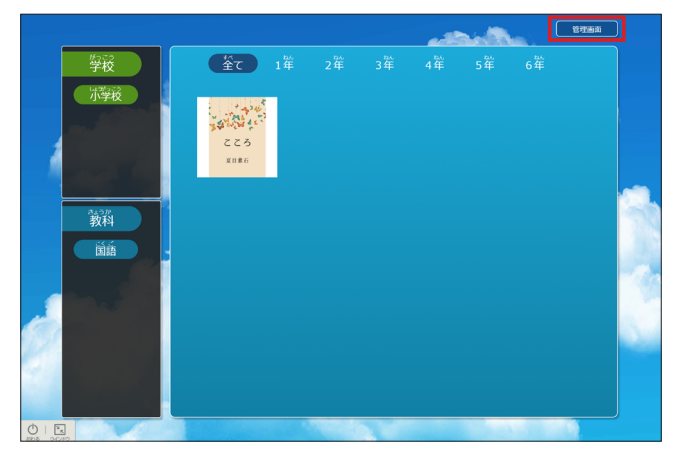

# **4.1. デジタル教科書・教材管理**

「デジタル教科書・教材管理」では,教科書・教材コンテンツの削除,ライセンスの付与,更新等を行うこ とができます。

# **4.1.1. 教科書・教材コンテンツのインストール**

Windows と iPad で手順が異なります。iPad の手順は「2.iPad にインストールして使用する」(11 ペー ジ)に記載しています。そちらをご参照ください。

#### **Windows でのインストール**

ここでは、DVD に収録されている教科書·教材を管理画面でインストールする方法を記載します。 管理画面メニューから「デジタル教科書・教材管理」を押してください。

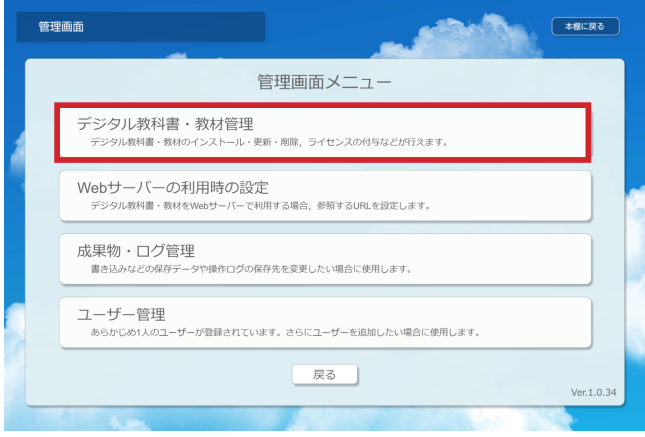

「デジタル教科書・教材管理」の画面が開くので,「教科書・教材をインストールする」を押してください。

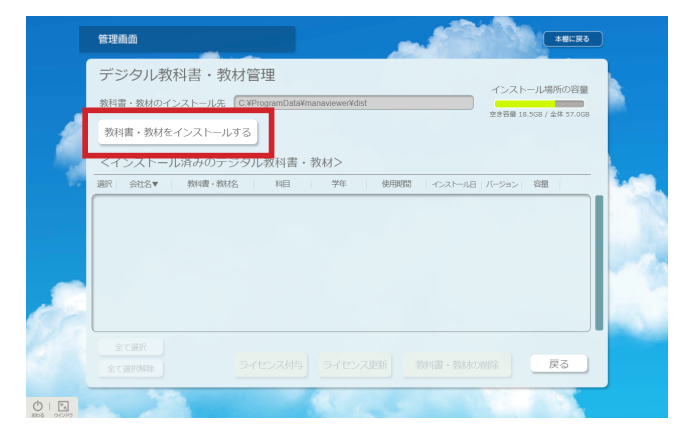

フォルダーの選択ダイアログボックスが表示されるので,DVD の教科書・教材コンテンツが格納されて いるフォルダー(「dist」フォルダー)を指定してください。

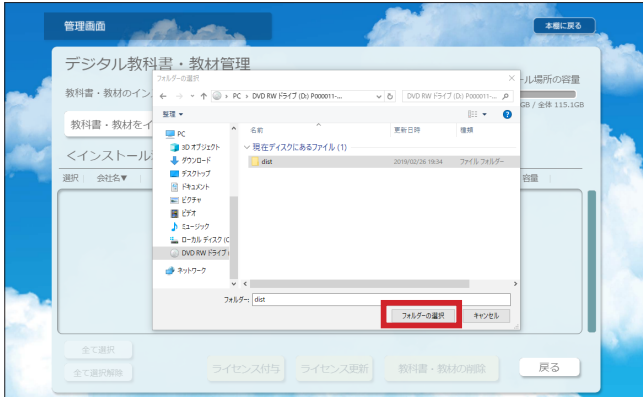

インストール可能な教科書・教材コンテンツ一覧が管理画面に表示されます。

インストールしたい教科書・教材を画面左端の選択にチェックを入れて「インストールを実行する」ボタ ンを押してください。

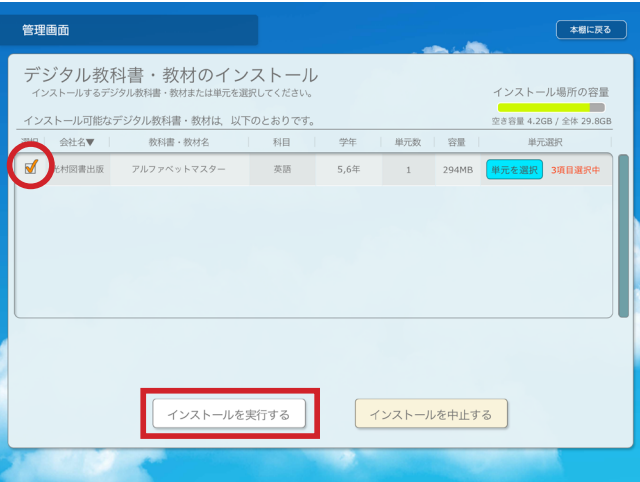

#### **●単元別のインストール**

端末のディスク容量が少ないときなどは,単元を選択してインストールすることが可能です。「単元を選択」 ボタンを押してください。

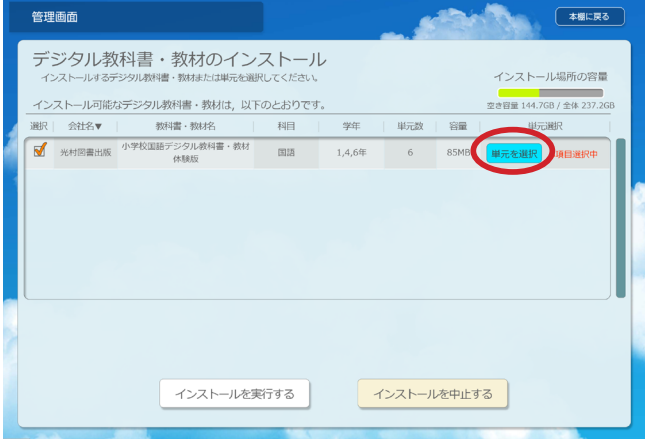

インストールしたい単元を画面左端の選択にチェックを入れて「インストール画面へ戻る」ボタンを押し ます。

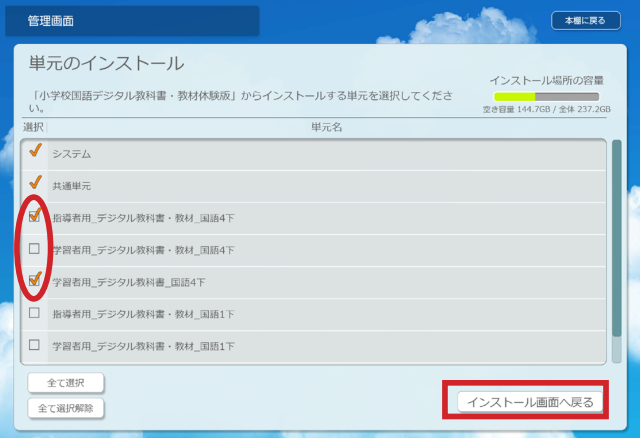

「インストールを実行する」ボタンを押してください。

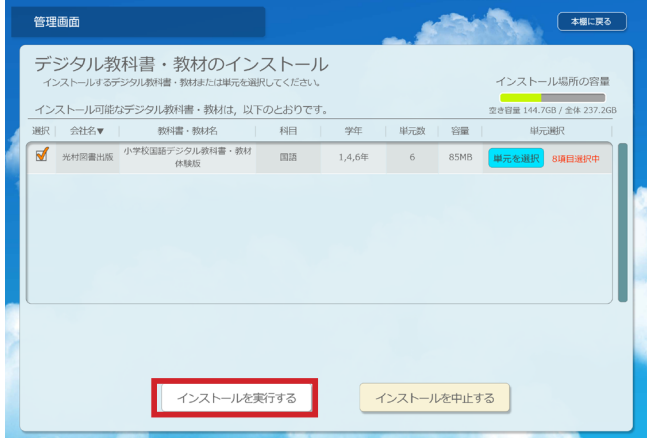

# **4.1.2. ライセンス付与,更新**

インストール済みの教科書・教材のライセンスの付与,更新が行えます。Windows と iPad で操作に違 いはありません。

管理画面メニューから「デジタル教科書・教材管理」を押してください。

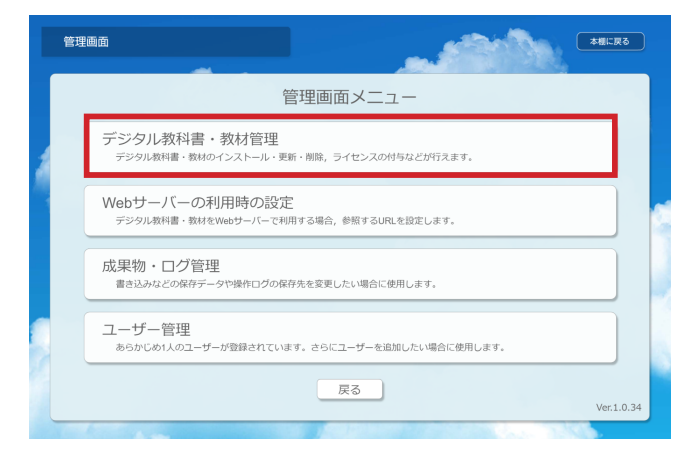

デジタル教科書・教材管理画面が表示されます。

すでにインストールされた教科書・教材コンテンツの一覧が表示されますので,「ライセンス未付与」の教 科書・教材コンテンツを画面左端の「選択」でチェックを入れて指定して「ライセンス付与」ボタンをクリッ クしてください。

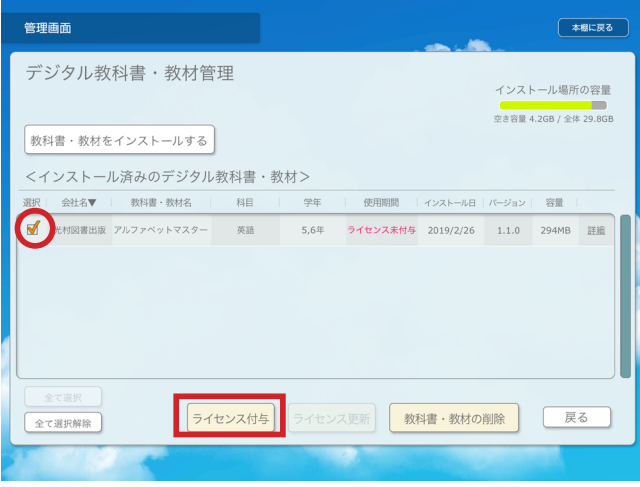

パスコード入力ダイアログボックスが表示されますので,**ライセンス証明書に記載されているパスコード** を入力し,「OK」ボタンを押してください。

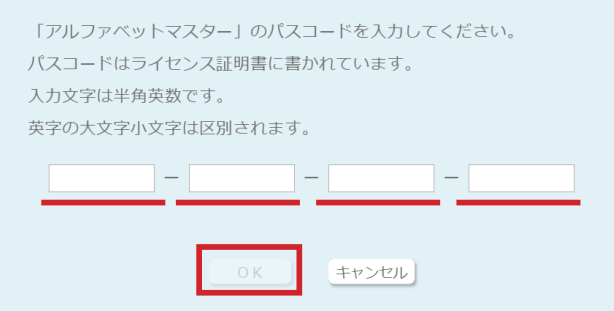

このダイアログボックスが表示されたら、ライセンス付与は完了です。ライセンスの更新の場合も、手順 は同じです。

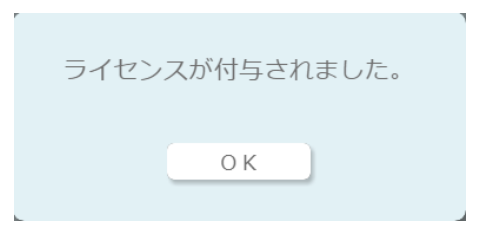

## **4.1.3. 教科書・教材コンテンツの削除**

インストール済みの教科書・教材コンテンツを削除することができます。Windows と iPad で操作に違 いはありません。「デジタル教科書・教材管理」画面を表示し,削除したい教科書・教材コンテンツを画面左 端の「選択」でチェックを入れて指定し,「教科書・教材の削除」ボタンを押してください。

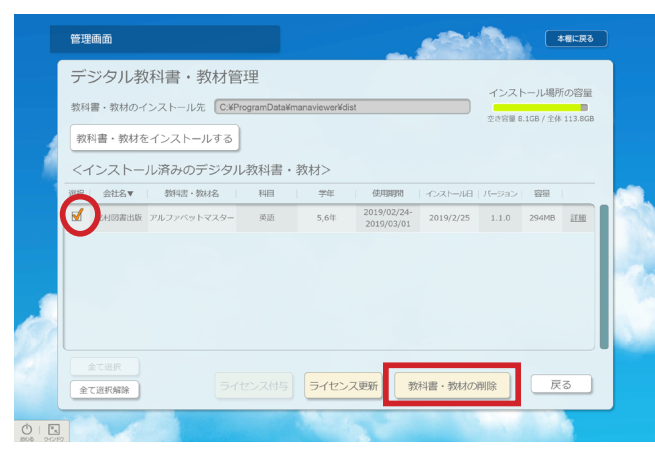

確認のダイアログボックスが表示され,「OK」を押すと教科書・教材コンテンツが削除されます。

#### **●単元別の削除**

端末のディスク容量が少ないときなどは,単元を選択して削除することが可能です。「デジタル教科書・教 材管理」画面の < インストール済みデジタル教科書・教材 > の右端の「詳細」を選択すると,インストー ル済みの単元一覧が表示されますので,削除したい単元を選択して「選択した単元を削除」を押してください。

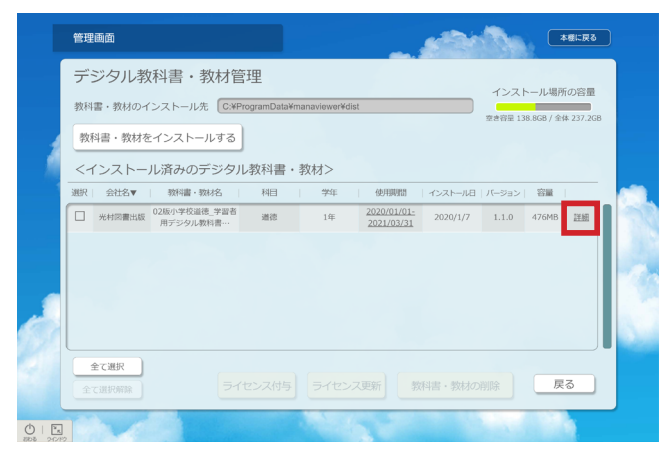

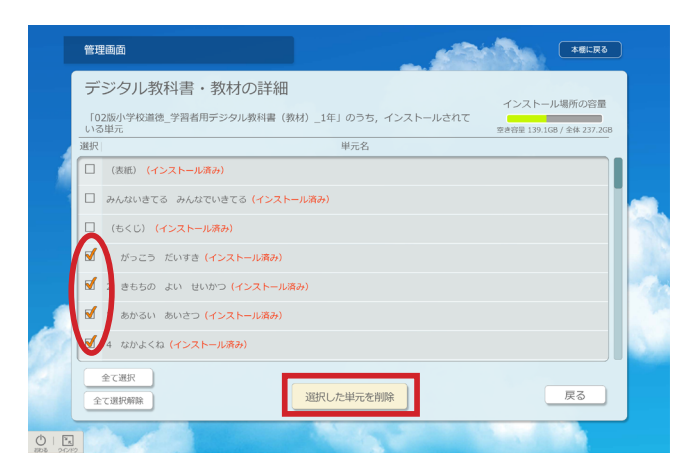

# **4.2.Web サーバーの利用時の設定**

Windows Web Server (IIS) の公開フォルダーにインストールした教科書・教材コンテンツに, Windows, iPad のまなビューアアプリからアクセスして使用する場合は、管理画面から「Web サーバー の利用時の設定」を行います。Windows, iPad で操作に違いはありません。

# **4.2.1. 参照先の指定**

管理画面メニューから「Web サーバーの利用時の設定」を押してください。

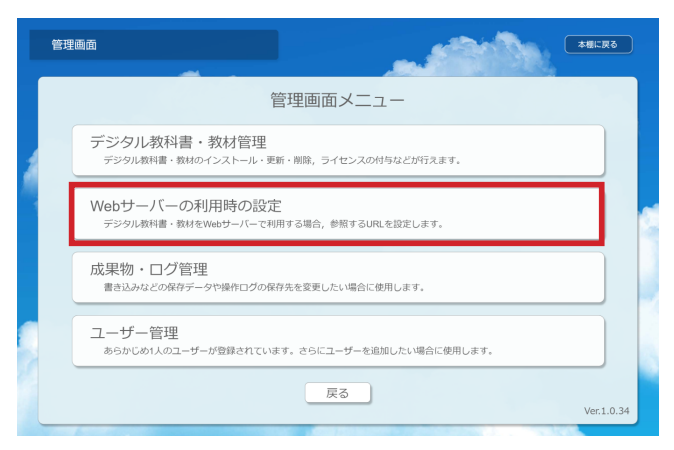

Web サーバー参照先 URL 入力画面が表示されます。

ここにWebサーバーのURLを指定すると,まなビューアアプリからWebサーバーに置かれている教科書・ 教材コンテンツを参照できます。

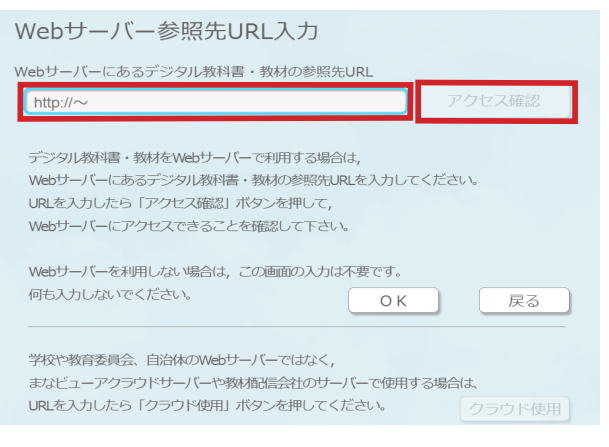

(※何も入力していないこの状態ではローカルの 教科書・教材を参照します。)

サーバーの URL を入力するとアクセス確認ボタンが有効になりますので,ボタンを押して接続を確認して ください。接続が確認できましたら「OK」を押してください。

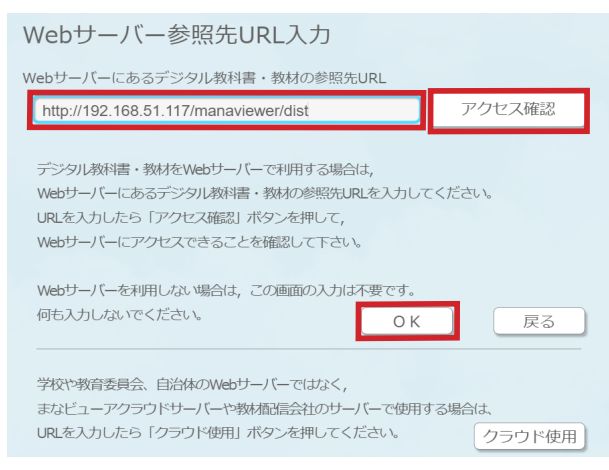

#### **これで Web サーバーにある教科書・教材コンテンツをまなビューアアプリから使用できます。**

※「Web サーバー参照先 URL 入力」画面に何も入力していない場合は,まなビューアアプリはローカルの 教科書・教材コンテンツを表示します。使用する教科書・教材コンテンツを Web サーバーからローカル に切り替えたい場合は,この画面で URL を削除してください。

### **4.3. 成果物・ログ管理**

ここでは、成果物の保存場所の変更、書き出し、読み込み、操作ログ(学習履歴データ)の保存場所の変更, 書き出し,デバッグログの保存場所の変更が行えます。

#### **● Windows の「成果物・ログ管理」画面**

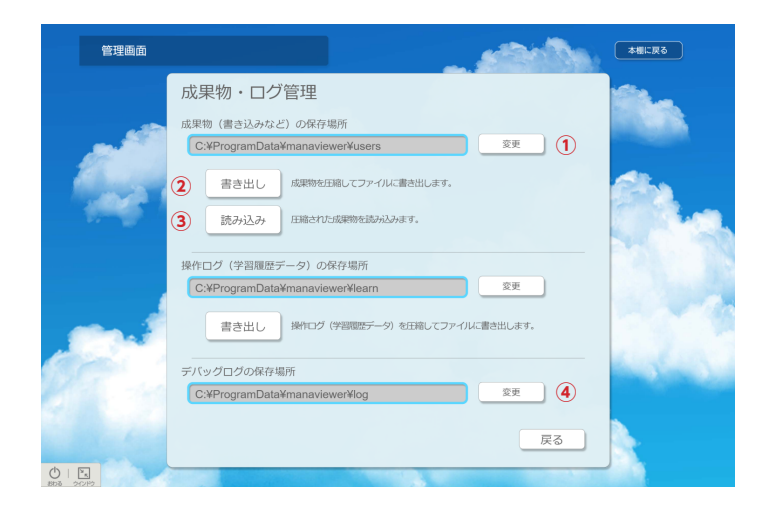

#### **● iPad の「成果物・ログ管理」画面**

iPad では、各保存場所の変更は行えません。

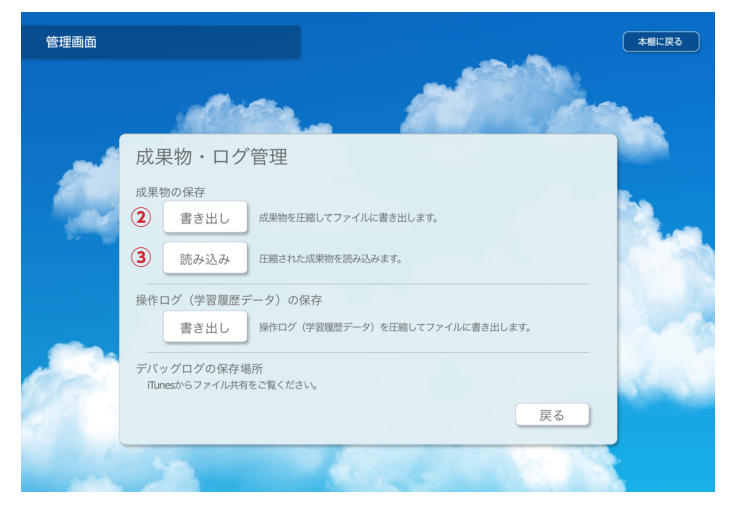

#### **4.3.1. 成果物(書き込みなど)の保存場所**

#### **●成果物の保存先の変更 (Windows のみ)**

成果物(書き込みなど)の保存場所を変更することができます。この機能は,Windows のみとなります。 「①変更」を押して,任意のフォルダーに変更してください。

#### **●成果物の書き出しと読み込み**

成果物をファイルとして、書き出すことができます。端末から成果物を書き出して保存しておき、別の端 末で読み込み機能を使って読み込むことにより、成果物を別の端末にコピーしたいときに使用します。端末 の入れ替えや成果物のバックアップの時などに使用することを想定しています。

成果物の書き出しを行うには,「②書き出し」を押してください。下記のように全てのユーザーの成果物を

書き出すか,任意に選択したユーザーの成果物を書き出すか選択画面が表示されますので,希望の選択肢を 選択してください。「products.zip」というファイルで成果物が保存されます。

成果物を読み込む場合は,「③読み込み」を押します。書き出しのときと同様に,すべてのユーザーの成果 物を読み込むか,選択したユーザーの成果物を読み込むか,選択画面が表示されますので,希望の選択肢を 選択して、読み込んでください。

**PC 側の成果物は,ファイルから読み込む同一ユーザー ID の成果物で上書き(PC 側の成果物はいった ん削除される)されますので,ご注意ください。**

iPad では、iTunes (macOS 10.15 以降の場合は、Finder)に接続して、共有フォルダーのまなビュー アのところに,「products.zip」が保存されますので,このファイルを他の iPad にコピーしてください。 iTunes の操作については、12 ページをご覧ください。

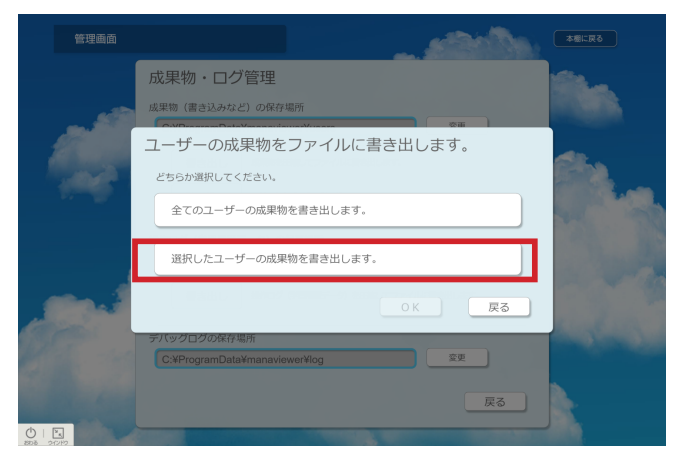

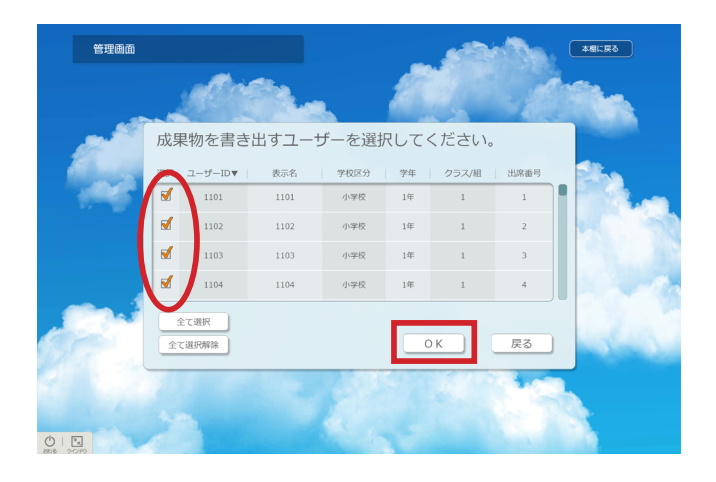

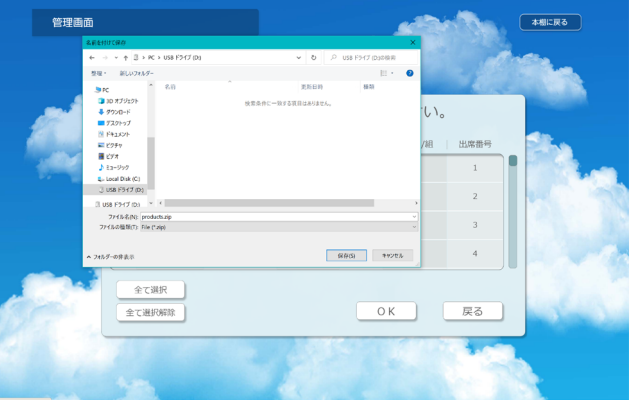

# **4.3.2. 操作ログ ( 学習履歴データ ) の保存場所**

※ 2024 年 3 月現在, 操作ログ ( 学習履歴データ) は, 何も保存されないようになっています。

#### **4.3.3. デバッグログの保存場所**

#### **●デバッグログの保存先の変更 (Windows のみ)**

デバッグログの保存場所を変更することができます。この機能は,Windows のみとなります。「④変更」 を押して,任意のフォルダーに変更してください。

#### **●デバッグログの保存について**

デバッグログは「log20XXXXXX.txt」というファイルで保存されます。デバッグログは、異常があったと きに出力されます。

iPad では,iTunes (macOS 10.15 以降の場合は, Finder)に接続して,共有フォルダーのまなビュー アのところで取得することができます。「log」というフォルダーを選択して PC に保存してください。

#### **4.4. ユーザー管理**

まなビューアアプリでは、書き込みなどの成果物をデータファイルとして PC 内に保存します\*\*。 学校にお いて,先生,児童・生徒一人に対して,一台ずつの端末がない場合は,一台の端末を複数の児童・生徒で共 有することになります。これをこのマニュアルでは使い回しと呼んでいます。

使い回しで運用する場合、一台の端末で前の授業で使用した成果物が保存されていますが、別のユーザー が次の授業でまなビューアアプリを起動すると,前の授業の成果物が復元されてしまいます(前の授業の成 果物が見える)。これを防ぐために,まなビューアアプリでは,

**1. ユーザーを複数作成する**

#### **2. まなビューアアプリを使用する前に,ユーザー選択をする**

#### **3. 次の授業も同じ端末を使用する**

という運用を行うことで,使い回しの運用を実現できるようになっています。端末に番号を振って,先生, 児童・生徒が毎回同じ PC を利用できるようにしてください※。

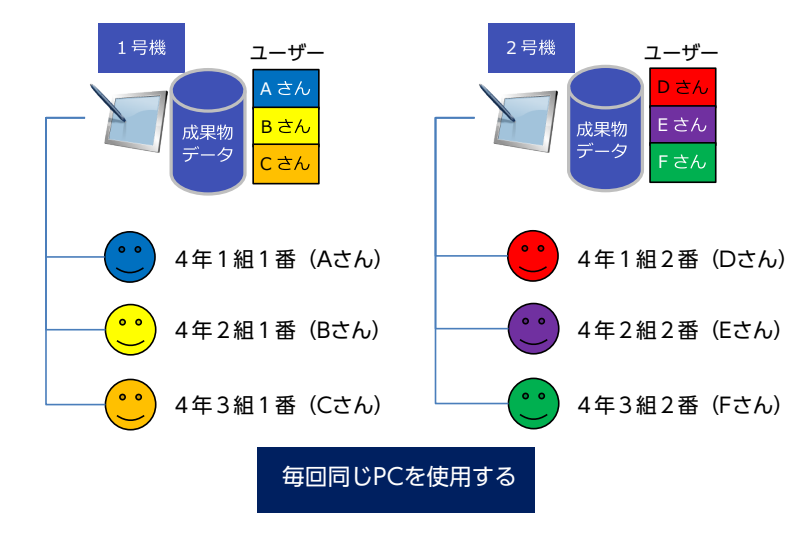

ここでは,端末ごとにユーザーを作成,編集する方法について説明します。

※ここでは,まなビューアアプリを使用して成果物を保存する場合について説明しています。標準ブラウザ (Microsoft Edge, Google Chrome,Safari) を使用する場合も成果物を保存できますが,これについては,「5. 標準ブラウザでの運用について」 (⇒ 46 ページ)で説明していますので,そちらを参照してください。

# **4.4.1. 個別にユーザーを作成する**

まなビューアアプリをインストールした端末には,あらかじめ「guest」ユーザーが作成されています。ユー ザーが一人しかいない場合は,ユーザー選択画面は表示されません。

ユーザーを作成する場合には「ユーザー管理」ボタンを押します。

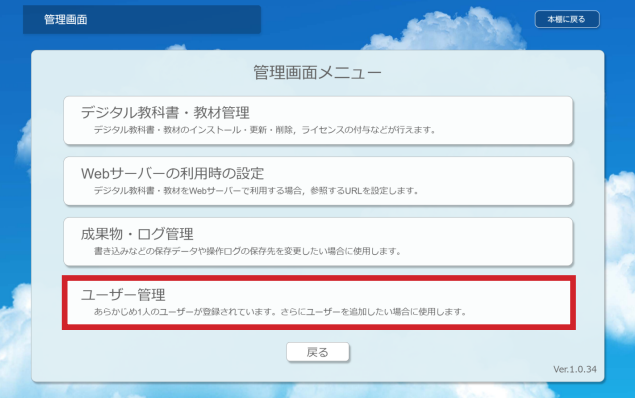

ユーザー管理画面から「新規追加」を押します。

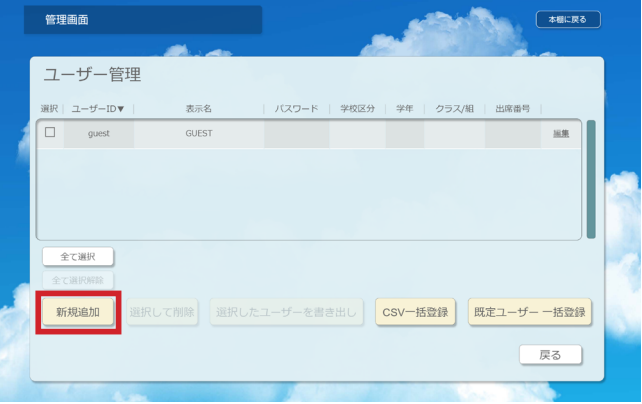

ユーザーの追加画面が表示されますので,各項目をユーザーごとに入力してください。

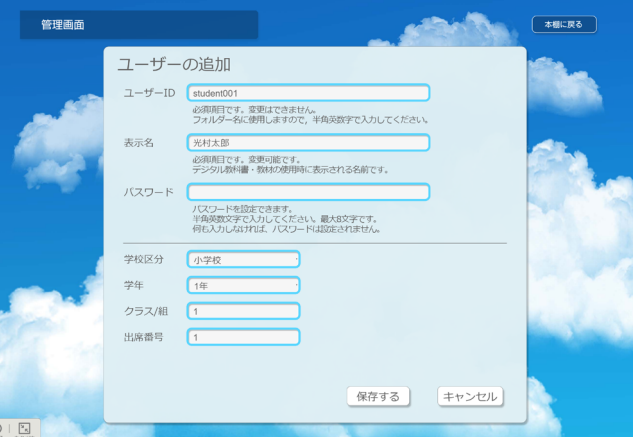

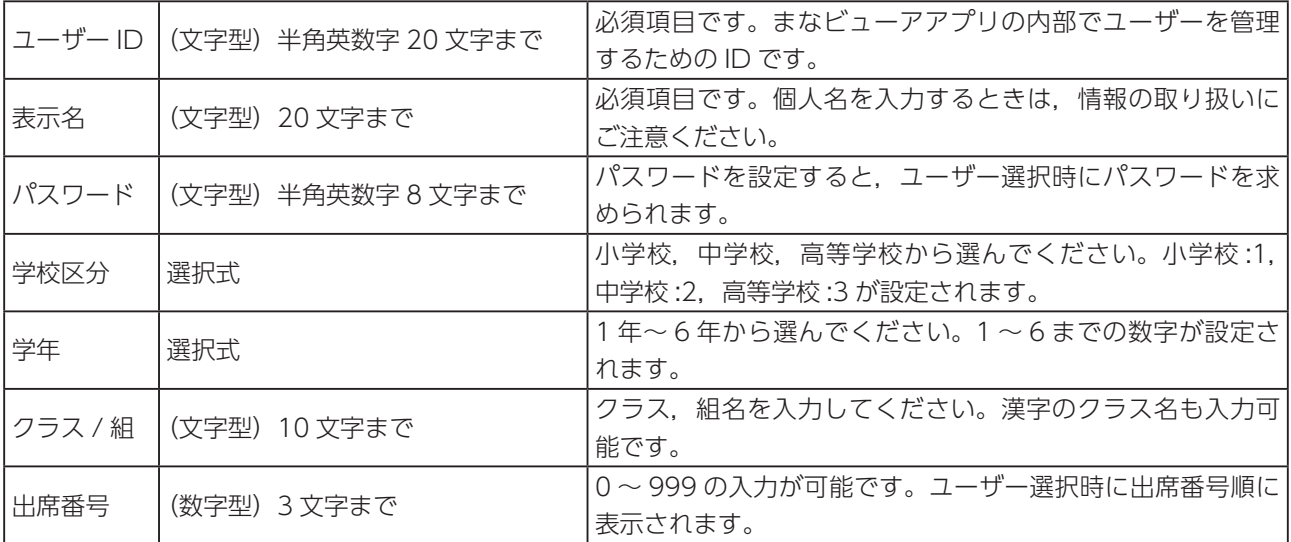

# **4.4.2.CSV 一括登録でユーザーを作成する**

あらかじめ CSV ファイルでユーザー情報を作成して,まなビューアアプリに読み込ませ,一括してユーザー を登録することができます。CSVファイルの編集には,Microsoft Excelなどを使用すると作業が効率的です。 CSV 一括登録でユーザーを作成する手順は,以下の通りです※。

1. 編集用の CSV ファイルを取得するために, guest ユーザーを選択して,「選択したユーザーを書き出し」 を押して,任意の場所に「users.csv」を保存してください。

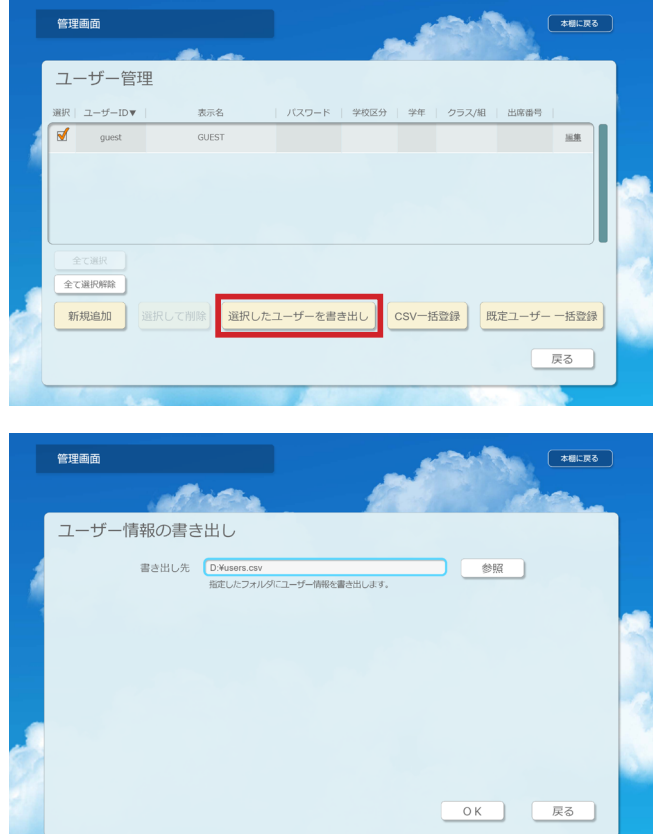

2. Microsoft Excel などで「users.csv」を編集してください。編集するユーザーデータの形式は,40 ペー ジの表をご覧ください。見出し行(ユーザー ID,表示名,パスワード…)は,削除・編集しないでください。 CSV ファイルは,必ず UNICODE UTF-8 で保存してください。

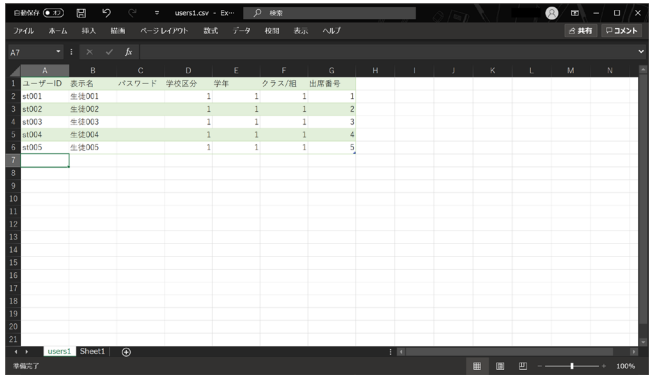

<sup>※「</sup>users.csv」は,文字コードが UNICODE UTF-8 の形式です。Windows PC の場合,「users.csv」をダブルクリック して Excel で開くと,文字化けします。Excel で開く場合は,Excel のインポート機能 / データの取得機能などを使用して 読み込んでください。保存するときも CSV ファイルの文字コードは変更しない (UNICODE UTF-8 で保存 ) でください。 Excel の操作につきましては、Excel の説明書・Web のヘルプなどをご覧ください。

3. 「CSV 一括登録」を押して,編集した CSV ファイルを読み込んでください。**CSV ファイルを読み込む と既存のユーザーと成果物がある場合は,すべて削除されます**のでご注意ください。

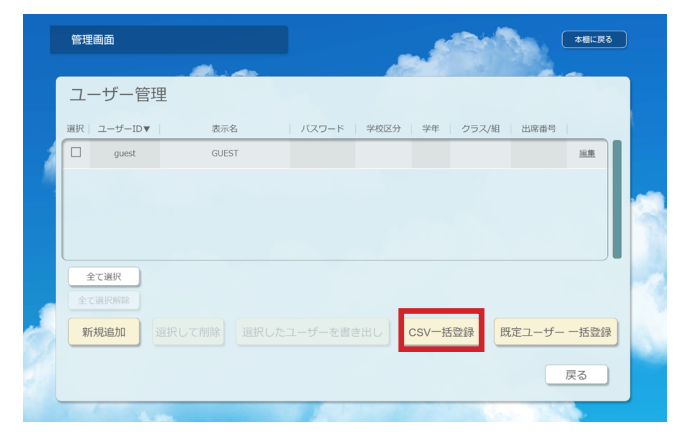

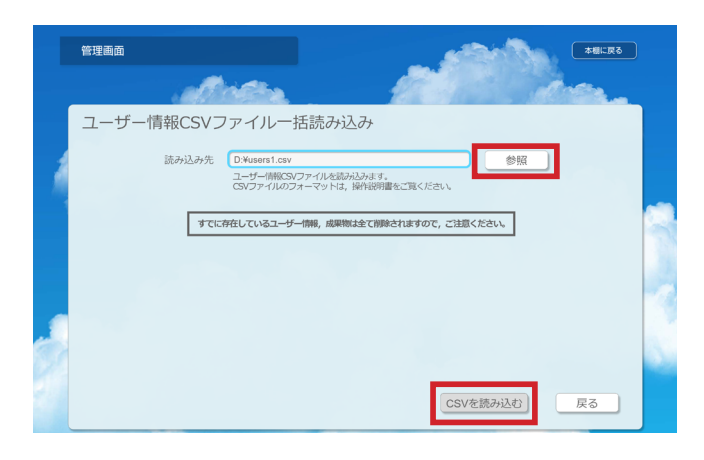

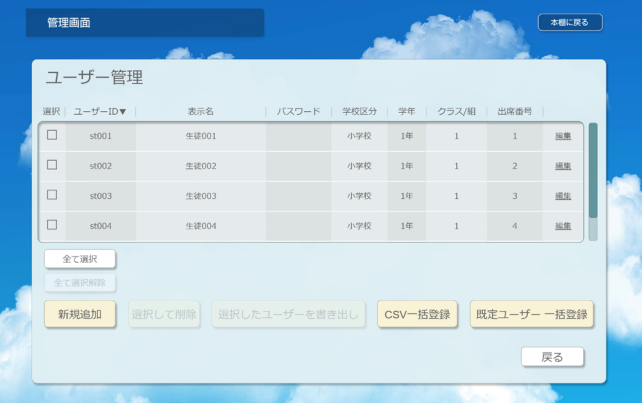

# **4.4.3. 既定ユーザー一括登録**

実際の学校で複数の児童・生徒で使用することを想定して、既定ユーザーを一括で登録(作成)すること ができるようになっています。これにより,ユーザーの新規追加機能で,ユーザーをひとりずつ登録する必 要がなくなります。

ユーザー管理画面から「既定ユーザー 一括登録」を押してください。

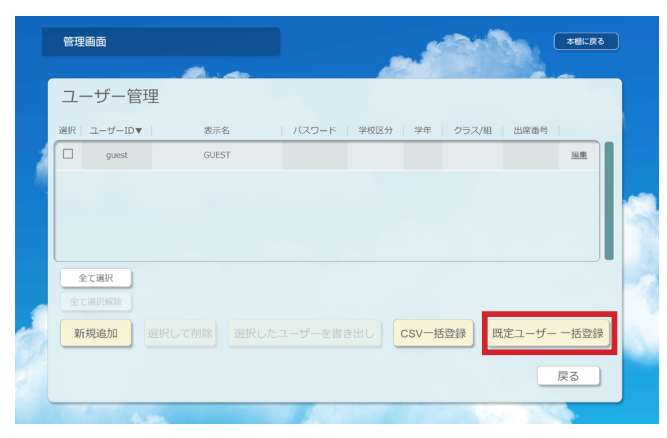

小学校既定ユーザーを作成するか、中学校既定ユーザーを作成するか、選択してください。

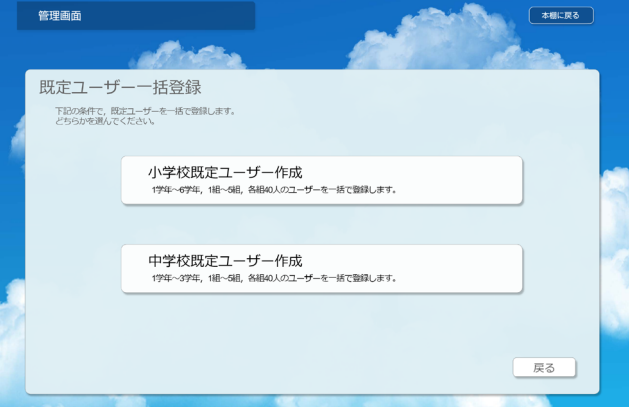

画面に表示しているように,以下の条件でユーザーを一括登録(作成)します。

- 小学校既定ユーザー作成
	- ▷ 1 年から 6 年まで,各 1 組から 5 組まで,各組 40 人の,合計 1,200 ユーザー
- 中学校既定ユーザー作成
	- ▷ 1 年から 3 年まで,各 1 組から 5 組まで,各組 40 人の,合計 600 ユーザー

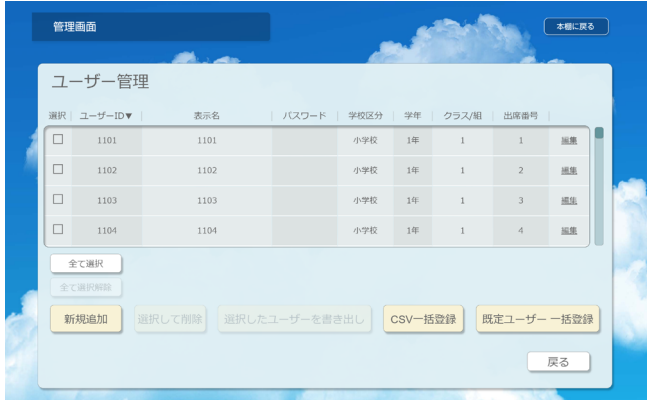

この機能を使うときも,**既存のユーザー,成果物は削除されて,新しくユーザーが作成されます**ので,ご 注意ください。

# **4.5. キャッシュデータ削除 (iPad のみ)**

iPad の場合,共有の領域に作成されたキャッシュデータを削除することができます。iPad のストレージ 容量が少ない場合は,「キャッシュデータ削除」を実行してください。

実行するには管理画面メニューの「キャッシュデータ削除」を押してください。確認のダイアログボック スが表示され,「OK」を押すとキャッシュデータが削除されます。

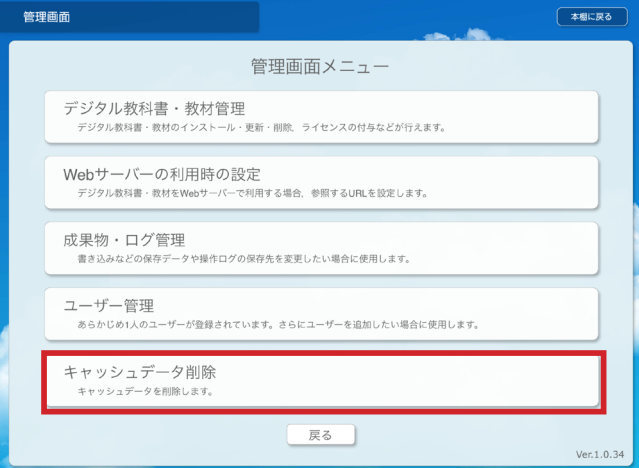

# **5. 標準ブラウザでの運用について**

デジタル教科書・教材は、まなビューアアプリを使用せず、教科書・教材コンテンツを Web サーバーで 公開することによって, Microsoft Edge, Google Chrome, Safari といった標準ブラウザからアクセスし て,使用することができます。この場合は,まなビューアアプリを使用するときと,いくつか異なった運用 になりますので,相違点を説明いたします。

### **5.1. 起動について**

標準ブラウザで使用する場合は,本棚はありません。Web サーバーで公開した教科書・教材ごとの URL を標準ブラウザで開いて,デジタル教科書・教材を起動(表示)します。

IIS の Web 公開フォルダーで公開した場合、以下のような URL になります。

(例)

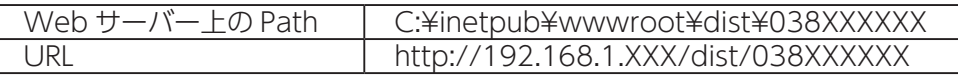

### **5.2. ユーザー管理について**

標準ブラウザで使用する場合は,ユーザー管理・ユーザー作成を行いません。

標準ブラウザの初期状態では,端末 1 台・同一標準ブラウザ一つにつき,一つの保存領域があり,そこに 成果物が上書き保存されていきます。一人のユーザーで使用する場合はこの方式で問題ありませんが、端末 を複数のユーザーで使い回す場合は,この方式ではなく,成果物をファイルとしてダウンロードする保存方 式をお使いください。具体的には,「5.3. 成果物保存について」をご覧ください。

# **5.3. 成果物保存について**

標準ブラウザで,成果物を保存する方式は,以下の二種類があります。

- 標準ブラウザの保存領域に保存する方式
- ファイルとしてダウンロードする方式

初期状態は「標準ブラウザの保存領域に保存する方式」となっており,「ファイルとしてダウンロードする 方式|で使用するためには、「5.3.2 ファイルとしてダウンロードする方式| (⇒ 48 ページ)で説明している 方法で設定する必要があります。

# **5.3.1. 標準ブラウザの保存領域に保存する方式**

この方式では,ある保存領域(ブラウザごとの特定のフォルダー)に成果物が保存されます。この保存領域は, 使用するブラウザごとに決まっていて,変更することができません。また,保存領域は,一つしかありませ んので,あるブラウザを複数のユーザーで使用すると,成果物が上書きされていきます。

各ブラウザの,保存領域は以下の通りです。

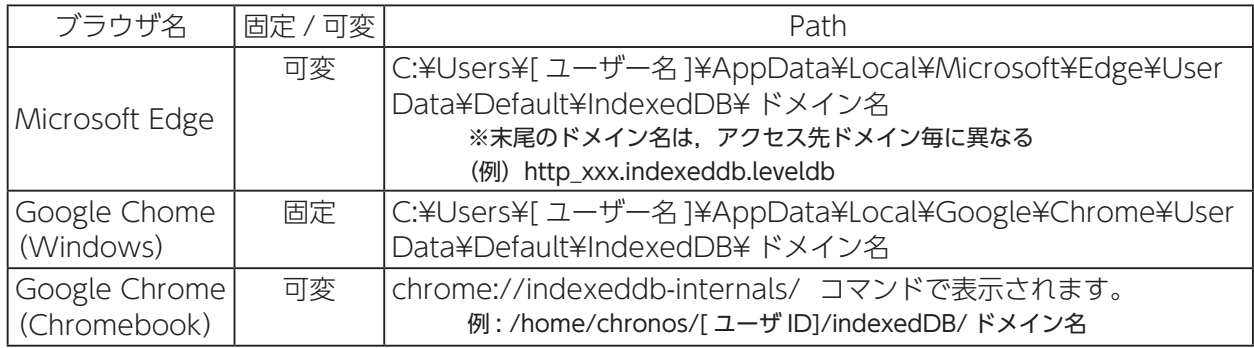

※ 2023 年 10 月現在

学校で復元ソフトを使用している場合は,復元対象から外してください。 何らかの理由で保存されている成果物を削除する場合は,以下の操作を行ってください。

#### **以下の操作を行うと成果物が全て削除されるので,ご注意ください。**

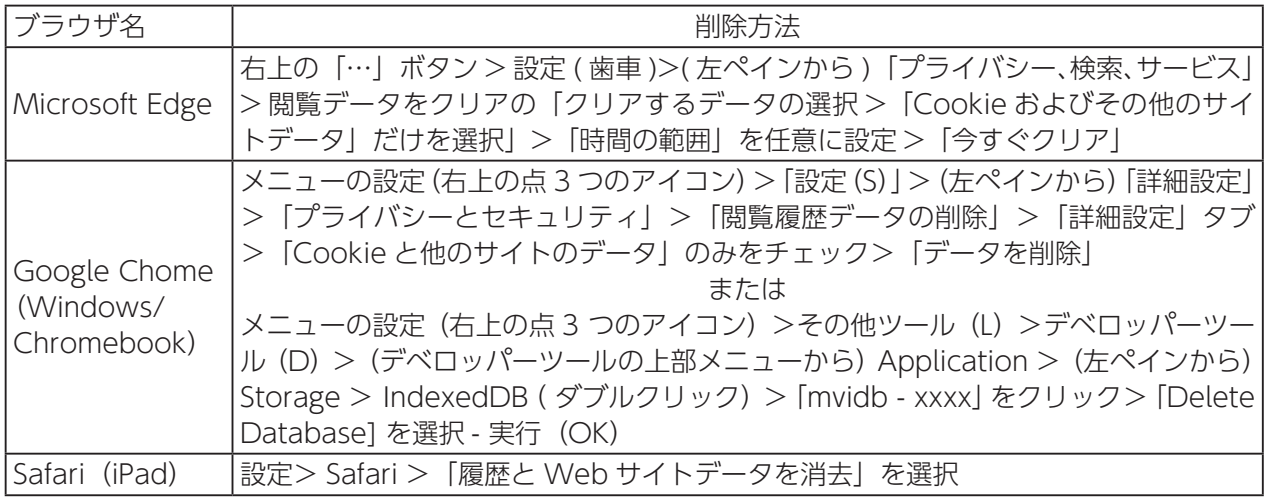

※ 2023 年 10 月現在

※同一 PC の同一標準ブラウザで同一の教科書・教材を複数のブラウザのタブで表示して使用すると, 成果物が うまく保存・復元されないことがあります。 教科書・教材は一つのブラウザにつき一つだけ開いてご使用ください。

# **5.3.2. ファイルとしてダウンロードする方式**

この方式は、成果物をファイルとしてダウンロードし、次回の学習時にはそのファイルを読み込ませて使 用する方式です。ダウンロードしたファイルは,「教科書・教材名 \_ 日付 \_ 時間 .mvdd」ファイルとして保 存されます。

#### **●ファイルとしてダウンロードする方式の操作手順**

以下の説明の図は、Windows10 の Microsoft Edge での操作画面になります。ブラウザごとに画面表記 などが異なる場合があります。

1. 標準ブラウザの左下の「おわる」を押してください。

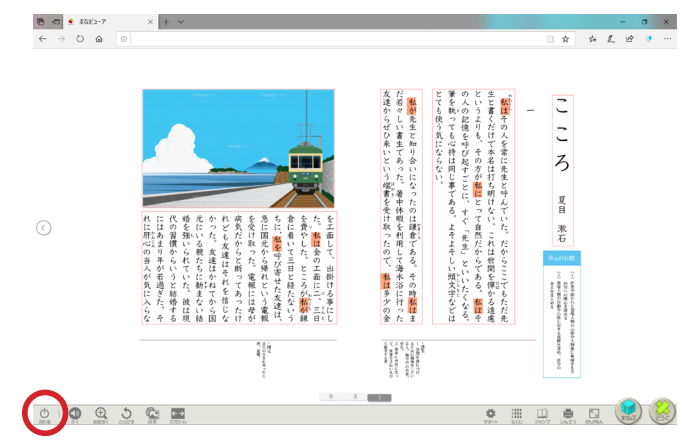

2. 「保存して終わる」を押してください。この時,ファイルにパスワードを付けることもできます。パスワー ドを忘れた場合は,開くことができなくなりますので,ご注意ください。

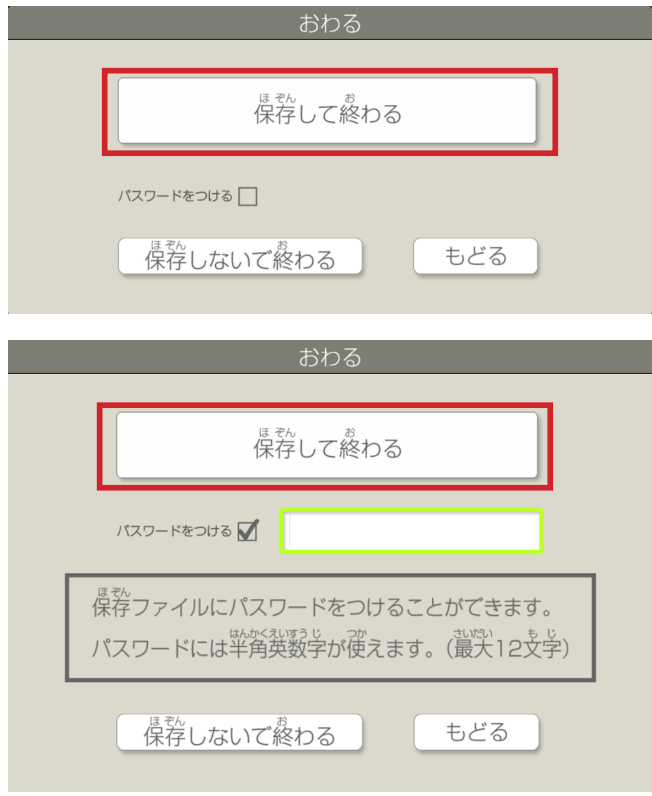

3. この画面が表示されたら,画面下の「保存」をしてファイルを保存(ダウンロード)してください。通常は, 「ダウンロード」フォルダーに保存されます。任意のフォルダーを指定することも可能です。

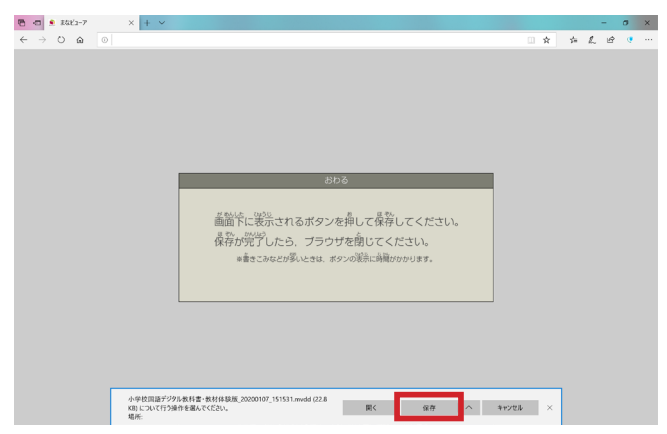

4. 「ダウンロードが完了しました。」と表示されると,保存完了です。ブラウザを閉じてください。

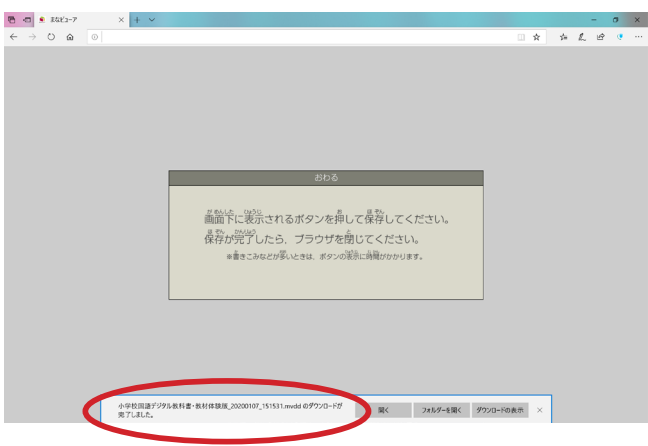

5. 成果物は「\*.mvdd」ファイルとして保存されます。ファイルは,ユーザーで適切に保管してください。

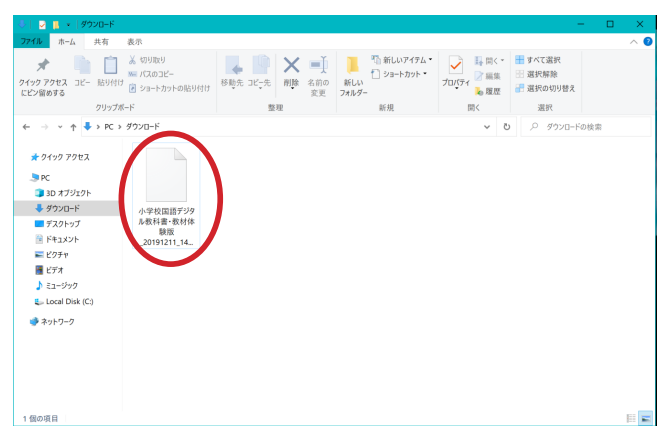

#### **●成果物を読み込ませて,前回の続きから学習を開始するための操作手順**

1. 標準ブラウザから,教材の URL を開くと,「始める」ダイアログが表示されますので,「「保存ファイル」 を選んで始める」を押してください。

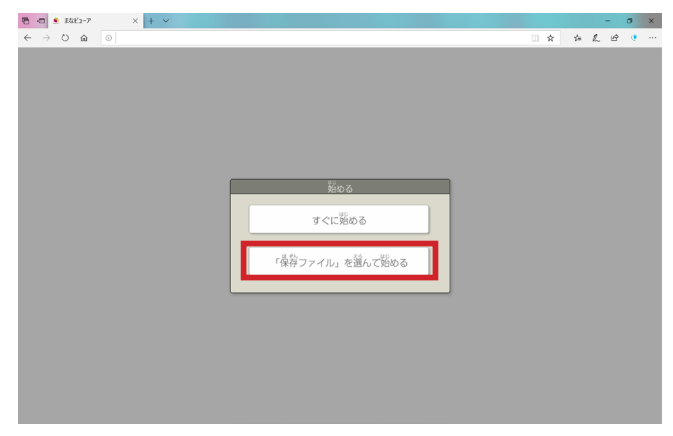

2. 「選ぶ」を押して,保存しておいた「\*.mvdd」ファイルを選んでください。

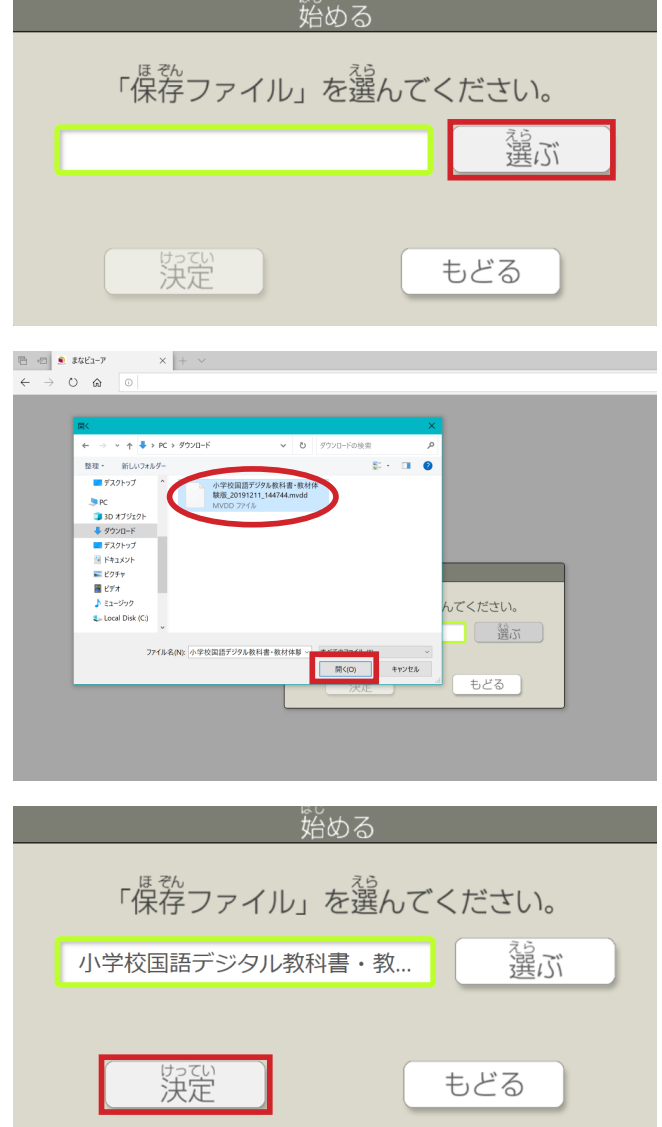

3. 保存した成果物の内容が復元され,前回の続きから再開できます。

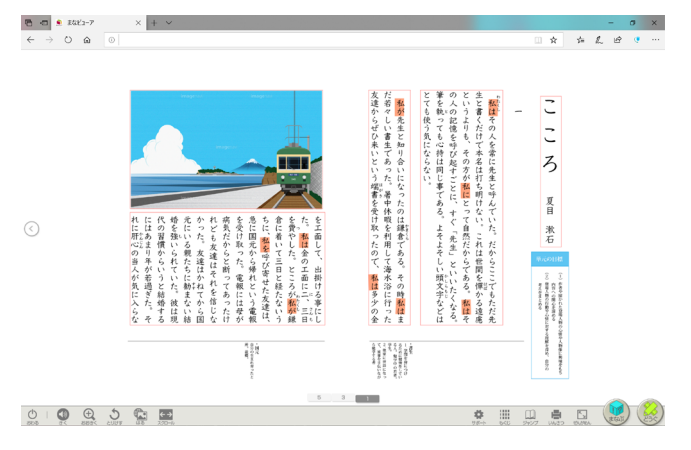

#### **●ファイルとしてダウンロードする方式に切り替えるための操作手順**

標準ブラウザでは,初期状態では,「標準ブラウザの保存領域に保存する方式」です。ここで説明している 「ファイルとしてダウンロードする方式」に切り替える手順を説明いたします。

テキストエディターなどを使って,ファイル名「zipfilemode.json」というファイルをご用意ください。ファ イルの中身は不要です(ファイルサイズ 0 バイトのファイル)。

このファイルを、Web サーバー上の教材フォルダーに設置してください。複数の教科書・教材を使用し ている場合は、教科書・教材ごとに設置(コピー)してください。

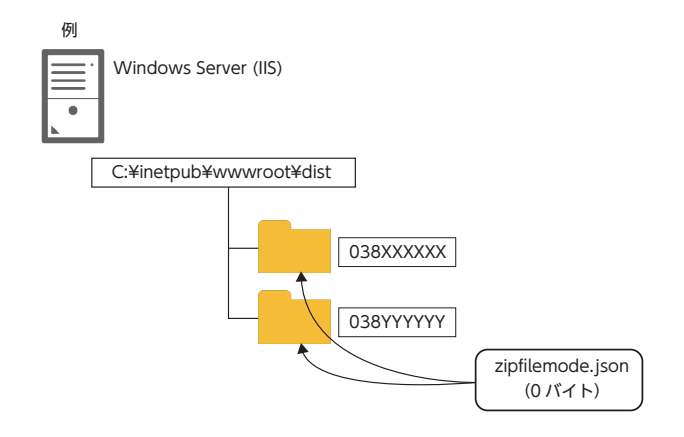

後は、各標準ブラウザから該当の教科書·教材の URL にアクセスしてください。

# **6. まなビューアアプリで成果物を削除する操作**

まなビューアアプリを使用している場合,特定のユーザーの特定のデジタル教科書・教材の成果物を削除 することができます。使用中のユーザーが変わる場合や ,不要な成果物が残っている場合にこの機能で削除 してください。操作方法は以下の通りです。

- 1. ユーザー選択画面から成果物を削除したい該当のユーザーを選択し,本棚を表示させます。
- 2. 本棚画面で削除したい教科書・教材の書影(表紙絵)を、約10秒長押しします。

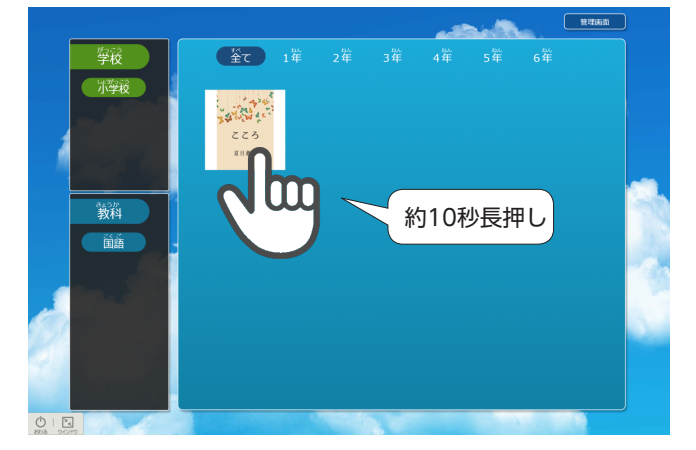

3. 「書きこみなどを削除しますか ?」が表示されたら「はい」を押します。

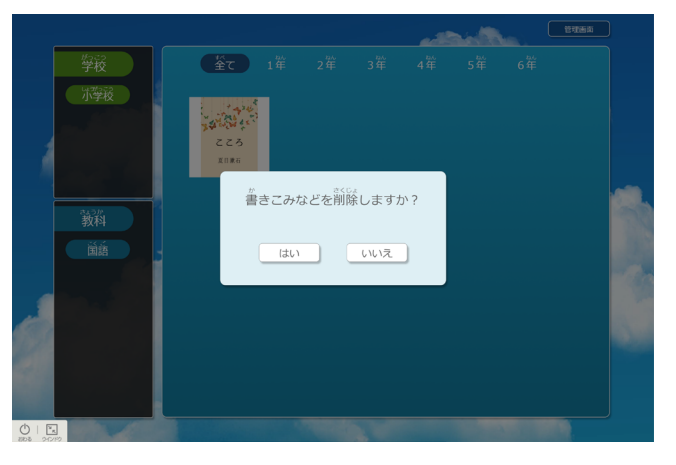

4. 成果物が削除されます。一度削除した成果物は、元に戻せませんのでご注意ください。

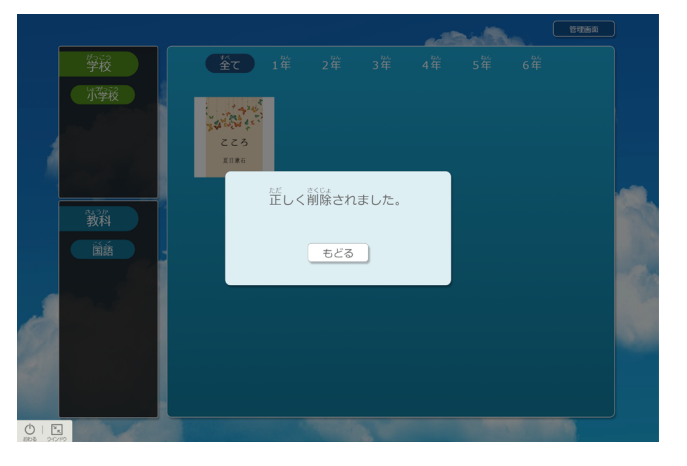

# **7. こんなときは**

よくある質問についてご案内いたします。

#### **管理者パスワードが分からない。**

管理者パスワードは「**4946**」です。管理者パスワードは変更できません。

#### **Web サーバーに教科書・教材コンテンツを置いてクラス全員で参照したい。**

Windows Server で IIS を設定し, 公開フォルダーへのインストール, またはコピーすることにより実現で きます。Windows Server への教科書・教材コンテンツのインストールを参照してください。(⇒ 21 ページ)

#### **教科書・教材コンテンツのインストール先 ( 保存先 ) をインストール後に変更したい。**

Windows 版まなビューアアプリを起動して管理画面の「デジタル教科書・教材管理」画面の一番上の「教 科書・教材のインストール先」で現在の保存場所を確認します。

次に、該当のインストール先のフォルダー(...¥dist)を、任意の場所に移動します。

さらに「C:¥ProgramData¥manaviewer¥appsettings.json」をメモ帳などテキストエディターで開いて, 「localPath」の値を移動後のインストール先 ( 保存先 ) に書きかえてください。このとき,Path の区切り文 字は,「¥¥」(¥ マーク二つ)としてください。フォルダー名は,必ず「¥¥dist」などと書いてください。ま た, 相対 Path は, 使用できませんので, 必ず絶対 Path (例 C:¥¥kyouzai¥¥dist) で書いてください。全 角文字を含む Path 名は使用できません。

{"logPath":"C:¥¥data¥¥manaviewer¥¥learn","debugLogPath":"C:¥¥data¥¥manaviewer ¥¥log","productPath":"C:¥¥data¥¥manaviewer¥¥users","localPath":"C:¥¥kyouzai¥¥ dist","serverURL":""}

<例>

・移動後のインストール先 ( 保存先 ) C:¥kyouzai¥dist

・「localPath」の値

C:¥¥kyouzai¥¥dist

### **USB メモリーなどリムーバブルメディア等に,まなビューアアプリとデジタル教科書・教材を入れて使用 したい。(Windows 版まなビューアアプリ)**

以下の手順で USB メモリーを作成してください。

- 1. セットアップ用 PC に、まなビューアアプリ,デジタル教科書·教材をインストールして,パスコー ドを入力して,ライセンスを付与してください。正常にデジタル教科書・教材が開くことを確認して ください。
- 2. USB メモリーを用意して、まなビューアアプリ,デジタル教科書・教材をインストールするフォル ダーを作成します。この説明では,「apl」(まなビューアアプリ用フォルダー)と「data」(デジタル 教科書・教材用フォルダー)のように作成します。フォルダー名は,お客様の環境に合わせて変更し てください。フォルダー名に全角文字は使用できません。
- 3. セットアップ用PCの, まなビューアアプリ本体のフォルダー「C:¥Program Files

¥manaviewer」を,USB メモリーの「apl」にコピーします。

- 4. セットアップ用 PC の,デジタル教科書・教材のフォルダー「C:¥ProgramData¥manaviewer」を, USB メモリーの「data」にコピーします。
	- ※「¥ProgramData」フォルダーは,不可視属性のフォルダーですので,Windows の初期状態では表示され ない場合があります。

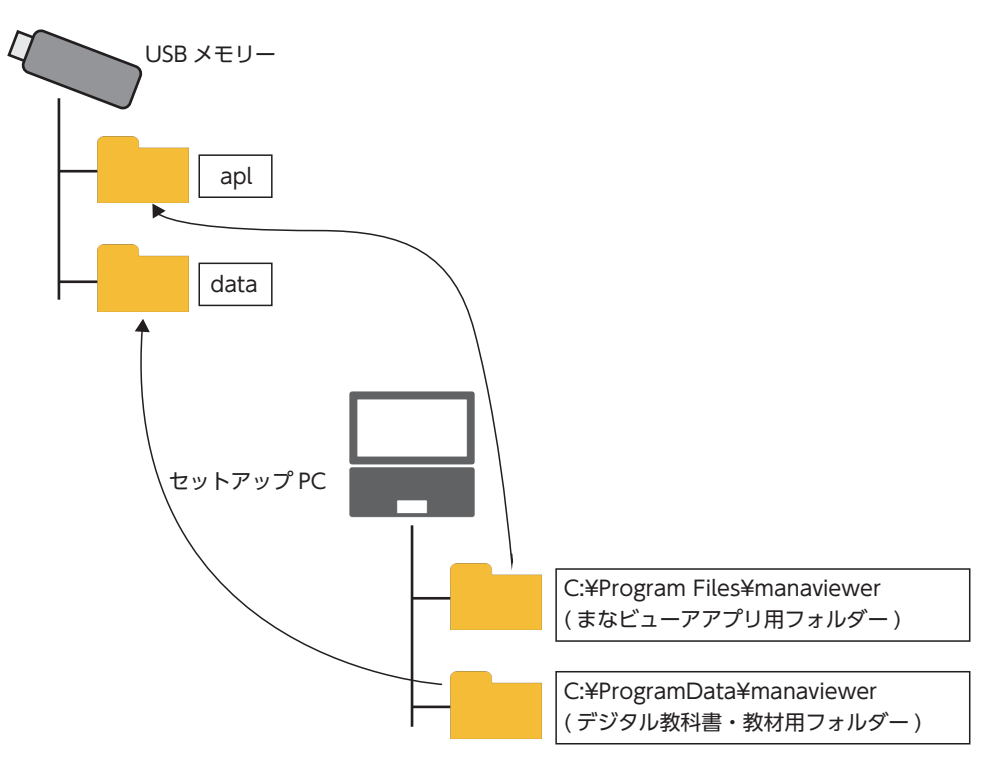

- 5. USB メ モ リ ー の「X:¥data¥manaviewer¥appsettings.json」 フ ァ イ ル を USB メ モ リ ー の 「X:¥apl¥manaviewer」 に コ ピ ー し て,「X:¥apl¥manaviewer¥appsettings.json」 を お 使 い の USB メモリーの使用環境に合わせて編集してください。Path 名は,必ず「絶対 Path」で指定してく ださい。全角文字を含む Path 名は使用できません。**フォルダーを区切る「¥」は,「¥¥(¥ マーク二 つ)」としてください。**
	- <例 >appsettings.json (USB メモリーが D ドライブの場合)

{"logPath":"D:¥¥data¥¥manaviewer¥¥learn","debugLogPath":"D:¥¥data¥¥manaviewer¥¥ log","productPath":"D:¥¥data¥¥manaviewer¥¥users","localPath":"D:¥¥data¥¥manaviewer ¥¥dist","serverURL":""}

※この例では,成果物は「D:¥data¥manaviewer¥users」に保存されます。 ※ [appsettings.json] は, C:¥Program Files 以下に設置しないでください。

 6. まなビューアの起動は,USB メモリー内の「D:¥apl¥manaviewer¥miplatform.exe」をダブルク リックして起動してください。必要に応じて,ショートカットを作成して運用してください。

## **Windows Server にアクセスして使用していたが,WindowsPC や iPad にインストールして使用する 方法に変更したい。**

まなビューアアプリの管理画面の「Web サーバーの利用時の設定」から Web サーバー参照先入力画面 を開き,入力されている URL を削除して「OK」ボタンを押してください。次に WindowsPC や iPad への 教科書・教材のインストールを行ってください。インストール方法は,「1.Windows PC にインストールし て使用する」(⇒ 5 ページ),「2.iPad にインストールして使用する」(⇒ 11 ページ)をご参照ください。

**教科書・教材コンテンツのインストール先を指定する画面で「次へ」ボタンを押すと,「C:¥ProgramData¥ manaviewer が既に存在します。このままインストールを続けるには「はい」を押してください。」とい うメッセージが表示される。**

既にインストールされている教科書・教材コンテンツは削除されませんので,そのままインストールを実 行してください。

#### **問い合わせ時などに,ライセンス付与を行ったパスコードを知りたい。**

デジタル教科書・教材をインストールしたときに入力した 16 桁のパスコードを知りたい場合は,管理画 面の「デジタル教科書・教材管理」画面の使用期間の列に表示されている日付をクリックすると,デジタル 教科書・教材の情報とパスコードを表示させることができます。(パスコードが表示されない教材もあります。)

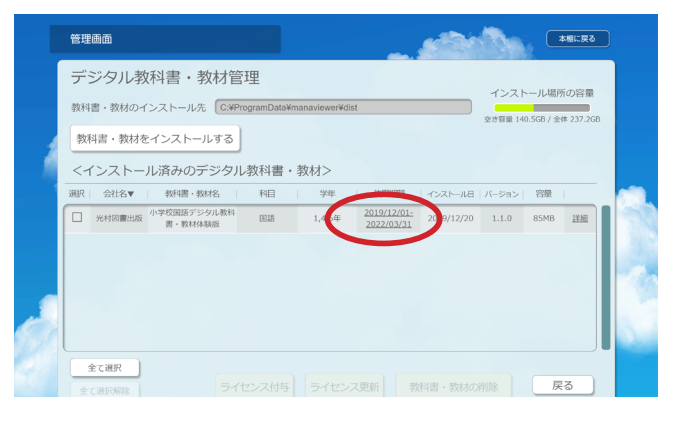

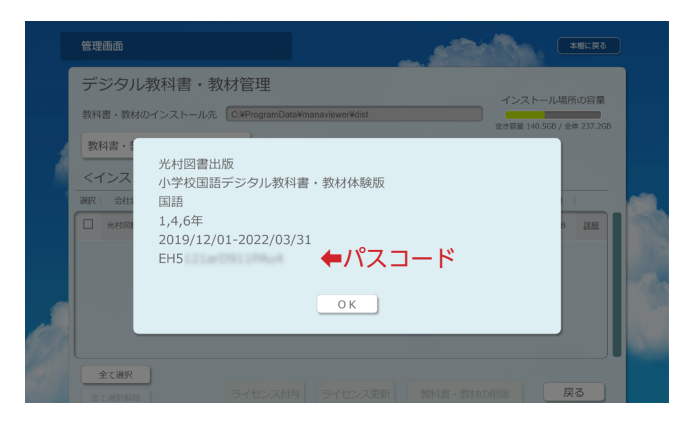

#### **標準ブラウザで紙面を大きく印刷したい。**

標準ブラウザで印刷する場合は,端末を横長にして,印刷の設定から,用紙を横に設定して印刷してくだ さい。印刷する時は,「ぜんがめん」ではなくウィンドウ表示にして,文字や挿絵の余白エリアが表示されな いようにウィンドウサイズを調整して印刷することで,印刷時の余白を少なくすることができます。

#### **標準ブラウザで成果物が保存されない。(ダウンロード方式ではない場合)**

ブラウザ終了時に閲覧履歴等を自動で削除する設定が ON になっているとブラウザ閉じる時に成果物が消 えてしまう場合があります。成果物を保存する場合は,閲覧履歴などを自動で削除しないようにしてください。 また,復元ソフトの設定もご確認ください。なお,学校のポリシーにより閲覧履歴を自動削除する方針とし ている場合もありますので,管理者にご相談ください。

### **「まなビューアがローカルネットワーク上のデバイスの検索および接続を求めています。」というダイアロ グが表示される。(iPadOS)**

必ず「OK」を押してください。もし,「許可しない」を押した場合は,「設定」→「プライバシー」→「ロー カルネットワーク」→「まなビューア」をオンにしてください。

### **サーバー利用時に「読み込みに失敗しました。再読み込みしますか ?」が表示される。( ネットワークは正 常に接続されている )**

iPad をお使いの場合「設定」→「プライバシー」→「ローカルネットワーク」→「まなビューア」をオン にしてください。

#### **Wi-Fi ネットワークにつながっているのに,デジタル教科書・教材にアクセスできない。**

Wi-Fi ネットワークが複数あって, 別の SSID に接続していないでしょうか。デジタル教科書・教材にアク セスできる SSID に接続してください。

#### **国語 3 年生をインストールした後に,国語 4 年生をインストールすると,3 年生が消えてしまいました。**

3 年生と 4 年生でインストールする場所を変更したのが原因と考えられます。インストールする場所は同 じ場所にしていただく必要があります。

(初期の場所だと c:¥ProgramData¥manaviewer)

※上書きメッセージが表示されてもそのまま「はい」を選んで進んでください。

#### **サーバー運用で,仮想ディレクトリの追加で用意した場所に教材データをインストールしたが,ずっと読 み込み中のままとなり先に進みません。**

仮想ディレクトリの追加で設定する際に「物理パス」の場所を「038XXXXXX」のフォルダに指定すると,ずっ と読み込み中のままとなり先に進まない状態となります。これを回避するには「物理パス」の場所を 1 つ上 の「dist」またはもう 1 つ上の「manaviewer」フォルダに指定してください。

# **8. 操作についての注意事項**

まなビューア版のデジタル教科書・教材を操作するうえで,以下のような注意事項があります。

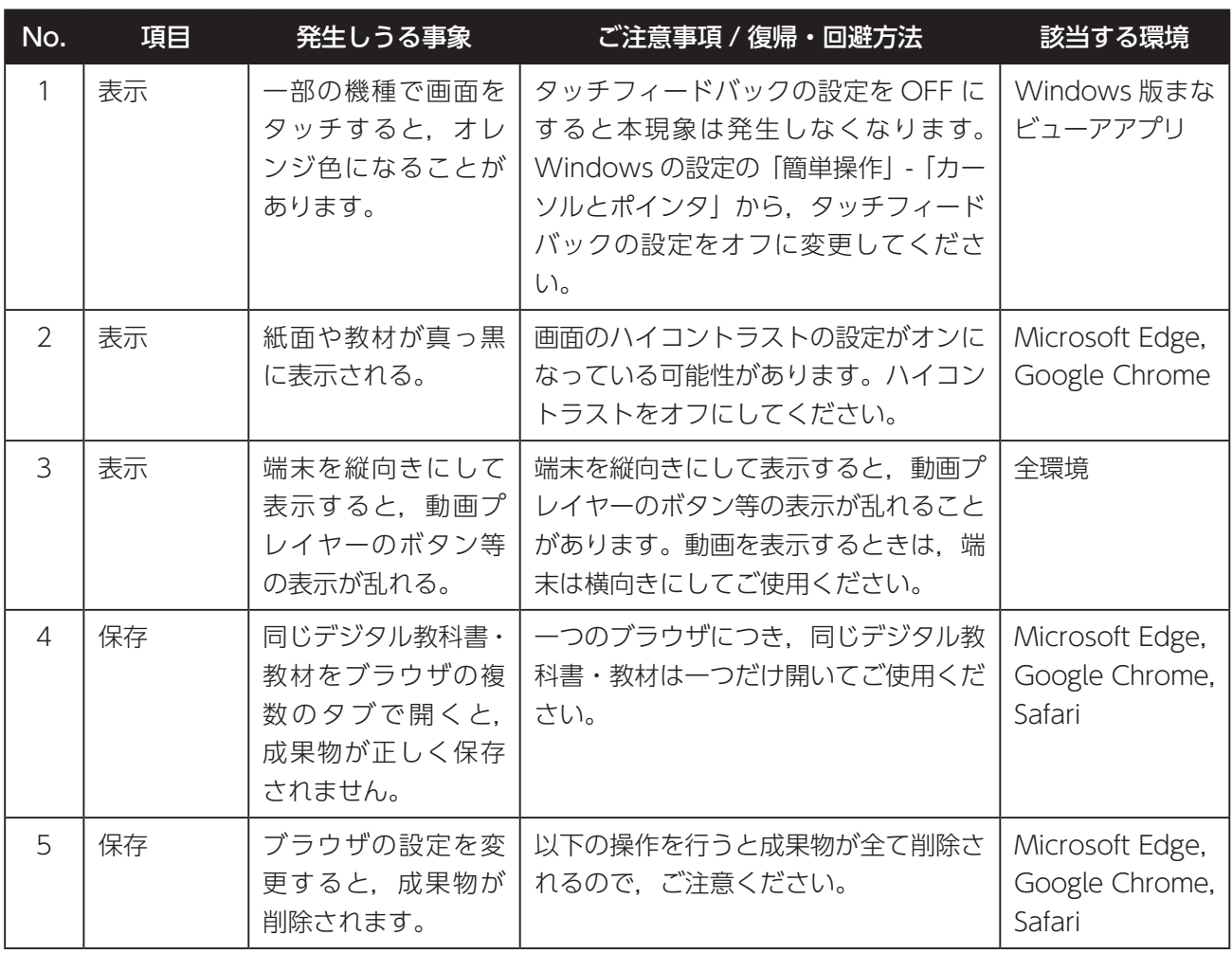

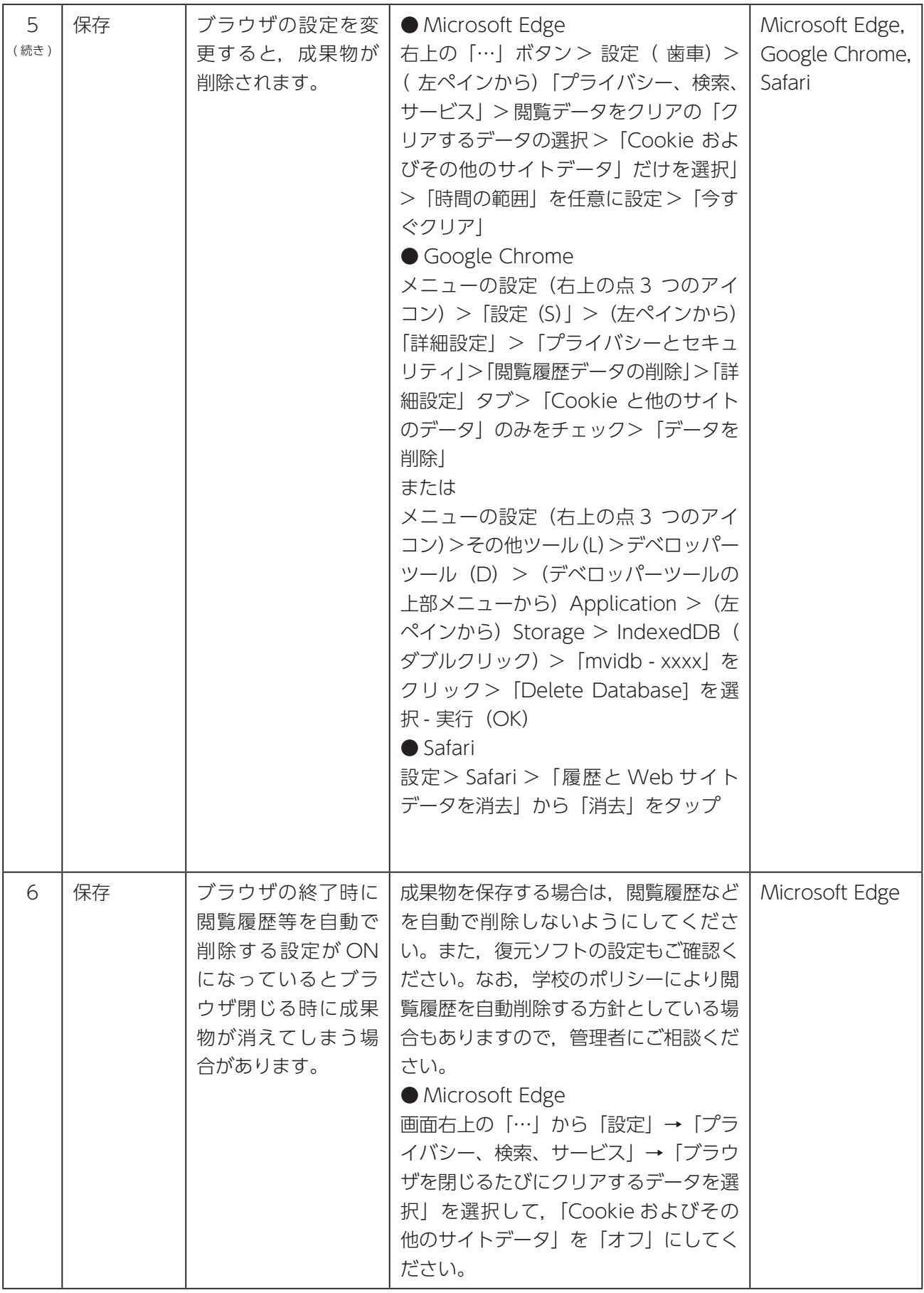

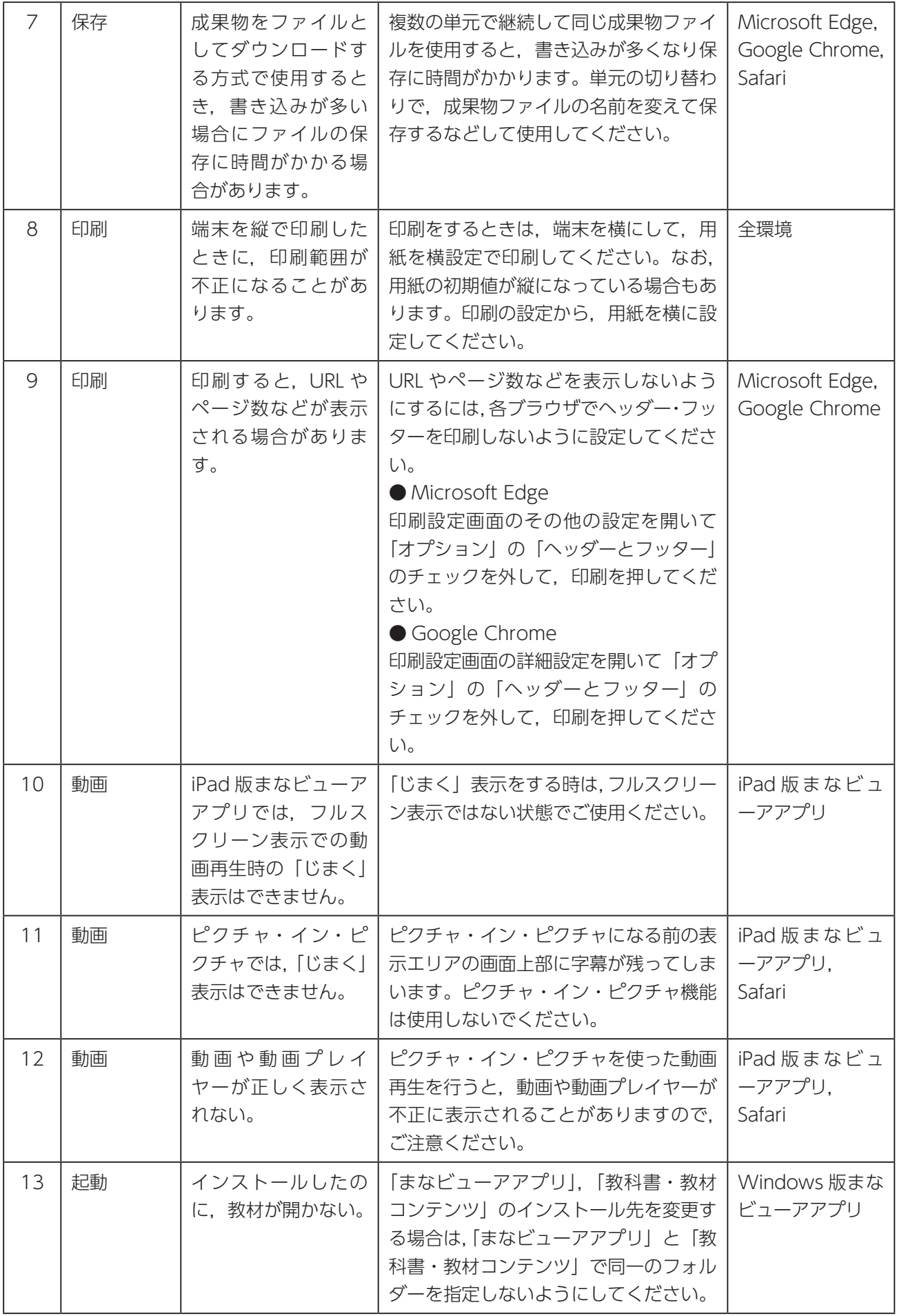

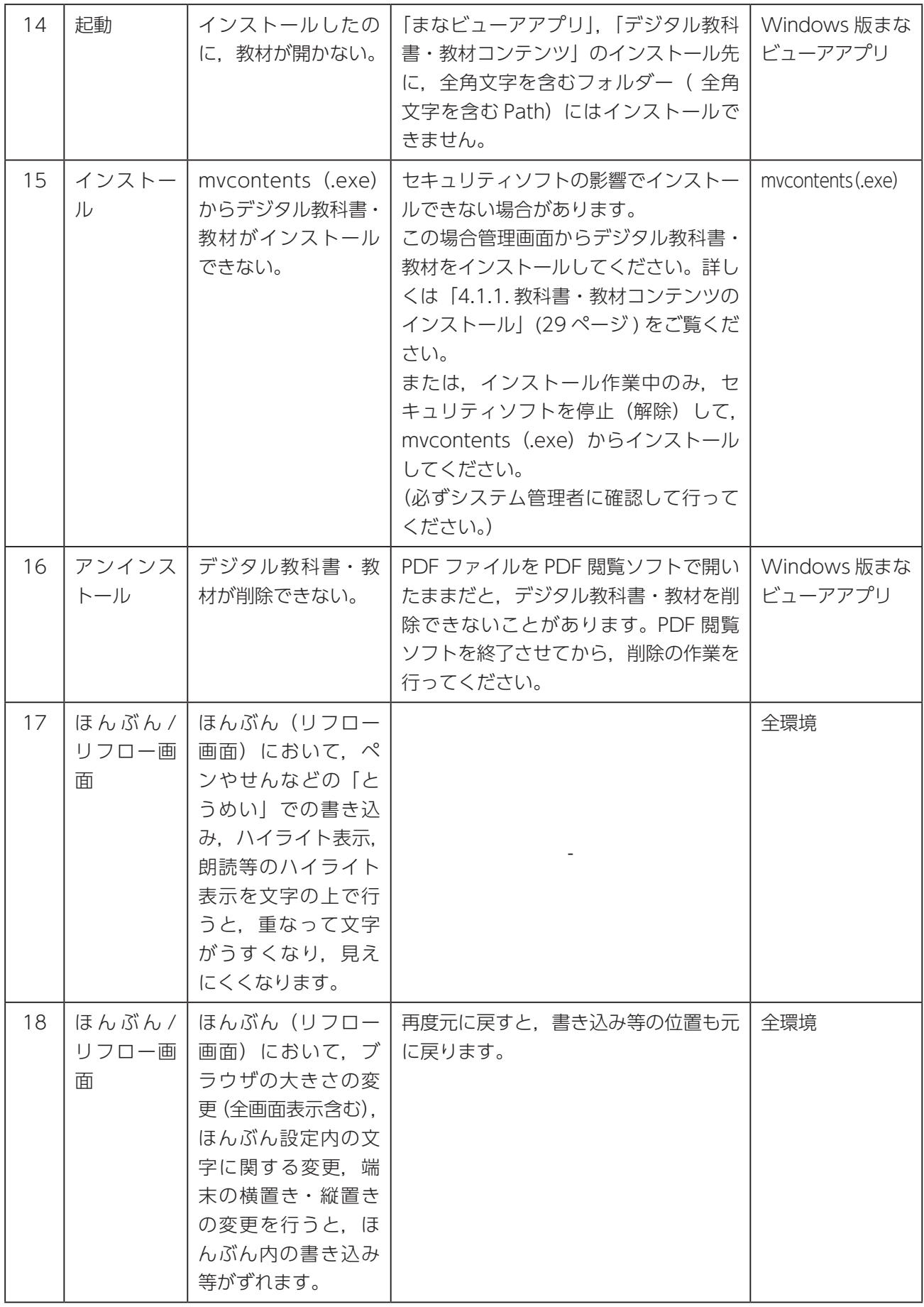

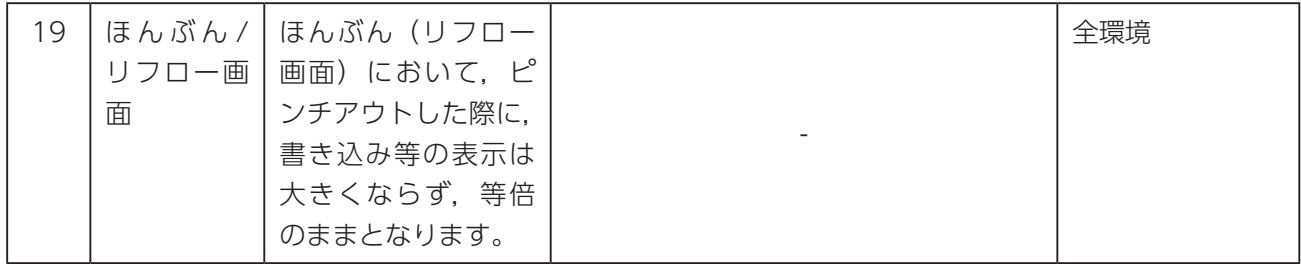